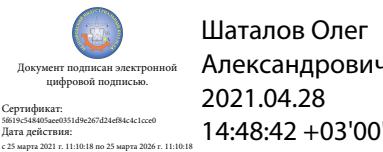

Шаталов Олег Александрович 2021.04.28

Департамент внутренней и кадровой политики Белгородской области Областное государственное автономное профессиональное образовательное учреждение **«Белгородский индустриальный колледж»**

> Рассмотрено Цикловой комиссией Протокол заседания №1 от «31» августа 2020 г. Председатель цикловой комиссии \_\_\_\_\_\_\_\_\_\_\_\_\_\_\_/ Чобану Л.А. /

# **МЕТОДИЧЕСКИЕ УКАЗАНИЯ ПО ВЫПОЛНЕНИЮ ЛАБОРАТОРНЫХ РАБОТ**

учебная дисциплина

# **ОП. 09 Прикладное программное обеспечение профессиональной деятельности**

по специальности

**11.02.10 Радиосвязь, радиовещание и телевидение (углубленной подготовки)**

> Разработчик: Преподаватель ОГАПОУ «БИК» Внукова Н.В.

Белгород 2020 г.

# **Пояснительная записка**

Методические указания по выполнению лабораторных работ по дисциплине ОП.09 «Прикладное программное обеспечение профессиональной деятельности», разработаны в помощь студентам для самостоятельного выполнения ими лабораторных работ, предусмотренных рабочей программой.

Обязательная аудиторная нагрузка (всего) обучающегося, предусмотренная учебным планом, составляет 52 часа, из них лабораторные занятия – 20 часов. Количество лабораторных работ и их тематика составлена в соответствии с рабочей программой по учебной дисциплине.

Лабораторные занятия проводятся преподавателем в подгруппах.

Выполнение лабораторной работы включает этапы:

1. Сбор данных и выполнение лабораторной работы;

2. Оформление отчета;

3. Защита лабораторной работы.

1. Сбор данных.

Методическое пособие по лабораторным работам включает следующие разделы: № лабораторной работы, название, цель, теоретическую часть (на усмотрение преподавателя), практическую часть (порядок выполнения), контрольные вопросы.

Сбор данных выполняется в следующем порядке:

изучается методическое пособие по выполнению работы;

уясняется цель работы и последовательность действий;

уточняются у преподавателя непонятные моменты;

подготавливаются необходимые таблицы;

выполняются действия согласно пунктам раздела «Порядок выполнения…».

Основные действия и выводы конспектируются и затем заносятся в отчет в соответствии с п.2.

2. Оформление отчета.

Преподавателем разрабатывается шаблон отчета лабораторной работы (приложение 1), который заполняется вручную (строго синим стержнем) индивидуально каждым обучающимся.

Отчет по каждой работе включает следующие разделы:

1. № лабораторной работы.

2. Название работы.

3. Цель работы.

4.Отчет о выполнении заданий.

5. Перечень контрольных вопросов.

6. Ответы на контрольные вопросы.

7. Вывод по проделанной лабораторной работе.

3. Защита лабораторной работы.

Для защиты лабораторной работы обучающийся должен:

- представлять цель и порядок выполнения работы;
- изучить практический и теоретический материал согласно вопросам к защите;

ответить на вопросы к защите и дополнительные вопросы по данной теме.

Защищенная лабораторная работа подписывается преподавателем с указанием числа защиты работы.

Лабораторная работа - это важный элемент учебного процесса. Именно на таких занятиях студенты учатся самостоятельно решать задачи и делать соответствующие выводы по их результатам, что, несомненно, будет способствовать лучшему усвоению и закреплению пройденного теоретического материала.

# **Тематическое планирование лабораторных работ**

# по дисциплине

О.09 Прикладное программное обеспечение профессиональной деятельности

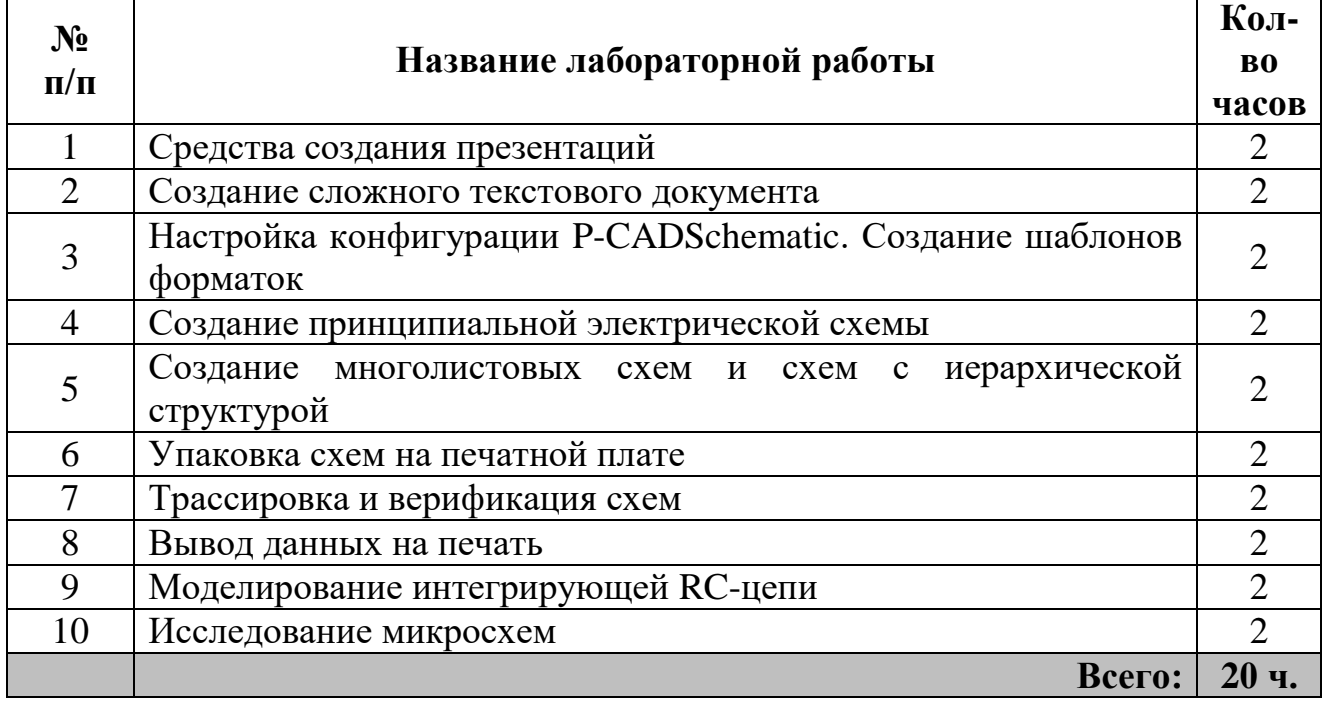

*Приложение 1*

## **Лабораторная работа № 1 Средства создания презентаций**

**Цель:** способствовать формированию навыков создания интерактивных слайдов с использованием VBA в системе MS PowerPoint.

## **Ход работы**

## **Ход выполнения работы**

1. Изучите теоретическую часть

2. Выполните практическое задание

3. Оформите отчет о выполнении лабораторной работы

4. Ответьте на контрольные вопросы, сделайте вывод о проделанной работе

## **Теоретическая часть**

«Презентация» – переводится с английского как «представление». Мультимедийные презентации – это удобный и эффектный способ представления информации с помощью компьютерных программ, который сочетает в себе динамику, звук и изображение, то есть те факторы, которые наиболее долго удерживают внимание

В PowerPoint предусмотрено множество возможностей для создания эффективных и интересных презентаций, а пользовательский интерфейс приложения позволяет с легкостью воспользоваться этими возможностями. Но иногда, несмотря на богатый набор возможностей стандартного пользовательского интерфейса PowerPoint, может понадобиться найти несложный способ выполнять рутинные, повторяющиеся задачи, а также те задачи, которые не удается решить с помощью пользовательского интерфейса. В приложения Office, такие как PowerPoint, интегрирован Visual Basic для приложений (VBA, Visual Basic for Application), язык программирования, позволяющий расширять возможности этих приложений.

VBA позволяет выполнять *макросы* — пошаговые процедуры, написанные на языке Visual Basic.

Для работы с макросами и VBA используется вкладка *Разработчик*. Если эта команда отсутствует на ленте, ее необходимо активировать, выполнив настройку ленты: Файл/Параметры/Настройка ленты, где проверить, стоит ли «галочка» возле команды Разработчик.

Ярким примером использования элементов программирования в программе подготовки презентаций является создание *интерактивного плаката*.

Интерактивные плакаты, таблицы, схемы – *электронное образовательное средство нового типа*, которое обеспечивает высокий уровень задействования информационных каналов восприятия наглядности учебного процесса. Информация предъявляется не сразу, она «разворачивается» в зависимости от управляющих воздействий пользователя, используется комплексный подход к применению мультимедийных технологий.

Примерами интерактивного плаката являются интерактивные рисунки, тесты, кроссворды в среде PowerPoint.

## *Создание интерактивного рисунка посредством использования невидимых гиперссылок*

Для создания интерактивных иллюстраций на самом изображении размещаются области, очерчивающие необходимую часть рисунка. Эти области делаются прозрачными и с них создаются гиперссылки на слайды, например, с увеличенным изображением части рисунка или с дополнительной информацией. По щелчку или по наведению мышки на какую-либо область будет осуществляться переход на слайд или файл, описывающий данный географический пункт подробнее. Такие гиперссылки называются *невидимыми* или *горячими* зонами. Этот прием хорошо использовать для создания интерактивных географических карт, схем, рисунков.

**Практическая часть**

**Задание 1.** Запустите программу *MS PowerPoint*. Изучите интерфейс рабочего окна программы. Перечислите вкладки на Ленте:

**Задание 2.** Активизируйте вкладку Разработчик, запишите последовательность действий для ее активизации (если она активна, то запишите последовательность действий для ее деактивации)

**Задание 3.** Ознакомьтесь с примером интерактивного изображения Пример1.swf из папки ДляЛР1 (открыть можно через браузер). Какие режимы можно использовать в работе с этим примером?

1. 2.

**Задание 4.** Создайте интерактивное изображение с элементами тестирования, следуя методическим указаниям (можно использовать изображение из примера или выбрать другое из папки ДляЛР1).

1. Запустите программу MS PowerPoint

2. На слайд вставьте рисунок из папки ДляЛР1 (Вставка/Рисунок), измените его размер так, чтобы он занял весь слайд (в данном случае это не сильно исказит пропорции изображения, в противном случае необходимо подбирать изображение по размерам слайда).

3. Настройте смену слайдов: в главном меню выберите *Анимация – Смена слайдов*, найдите режим «Нет».

*Внимание!* Уберите галочки с режимов «по щелчку» и «автоматически». Это касается всех слайдов разработки.

4. Выделите на изображении область, которую позже превратите в гиперссылку вначале это будет системный блок.

Выделение производится командой *Вставка – Фигуры – Полилиния (можно и Рисованная кривая)*.

Полилиния дает возможность построить ломаную из небольших прямолинейных отрезков, а кривая - нарисовать плавную фигуру.

Обведите кривой ту область, которая будет превращена в гиперссылку. При рисовании проведите мышкой короткий участок и завершите фрагмент одиночным щелчком. Теперь продолжайте движение в другом направлении, и так один фрагмент нужных очертаний за другим. Как только линия замкнется, область «зальется» цветом умолчания. Фактически вы получили новый рисунок, наложенный на карту. Если у вас не получается получить залитую фигуру, наложите сверху на планируемую область автофигуру, наиболее подходящую по очертаниям. Получите объекты, которые в дальнейшем станут гиперссылками.

*Внимание!* Необходима сплошная заливка, чтобы гиперссылка появлялась не только по контуру, но и по всему объекту. Поэтому обязательно замкните линию, чтобы получить целый объект.

5. Настройте формат полученного рисунка на 100%-ную прозрачность. Для этого щелкните правой кнопкой мыши по выделенной фигуре, выберите команду Формат фигуры - Заливка - Прозрачность - 100%, выберите Цвет линии - Прозрачность - 100%.

Таким образом, объект гиперссылки невидим, внешне изображение ничем не отличается от исходного.

Для создания ссылок с каждого объекта изображения аналогично создайте выделения монитора, мышки, клавиатуры и колонок.

Настройте их прозрачность на 100%.

6. Скопируйте созданный слайд, он будет открываться при нажатии на гиперссылку. Щелкните правой кнопкой мыши по изображению системного блока, выделится прозрачная область.

Выберите команду Формат фигуры - Заливка - Прозрачность - 40%, выберите Цвет линии - Прозрачность - 40%.

На этот же слайд добавьте надпись «Системный блок» командой Вставка - Надпись и, по желанию, стрелочку от надписи к изображению системного блока.

Если вы добавили надпись и стрелочку, необходимо объединить их с выделением системного блока. Для этого выделите надпись и, удерживая клавишу CTRL, выделите стрелочку и изображение системного блока.

Нажмите правую кнопку мыши, выберите команду Группировать.

7. На первом слайде щелкните правой кнопкой мыши прозрачную область, выберите команду Вставка - Действия. Настройте действие по наведении указателя мыши (вторая закладка). Свяжите со вторым слайдом - Перейти по гиперссылке – Слайд 2

8. Перейдите на второй слайд. Выделите основное изображение, изображение не задействованных объектов (на этом слайде это монитор, мышь, клавиатура, колонки) и объедините их. Добавьте для объединенных областей действие по наведении указателя мыши Вставка - Действие - По наведении указателя мыши - Перейти по гиперссылке - Первый слайд.

9. Повторите действия 6-8, настраивая переходы для таких устройств как монитор, мышь, клавиатура и колонки.

## **Контрольные вопросы**

1. Перечислите программы из пакета MS Office, установленные на вашем компьютере

2. Что означает аббревиатура VBA?

3. Как вы думаете, чему изначально равно значение переменной k, используемой в коде VBA?

## **Лабораторная работа № 2**

## **Создание сложного текстового документа**

**Цель:** способствовать формированию навыков создания и редактирования текстовых документов в текстовом редакторе Writer.

## **Ход работы**

## **Теоретическая часть**

OpenOffice.org – один из немногих качественных офисных пакетов для работы с текстовыми документами, электронными таблицами, изображениями, базами данных и презентациями. Основным принципиальным и главным отличием от аналогичных программных продуктов является его межплатформенность (существуют версии как для ОС Windows всех поколений, так и для дистрибутивов Linux), доступный исходный код, и freeware-лицензия, не требующая оплаты за использование.

Пакет OpenOffice.org включает в себя следующие программы:

OpenOffice.org Base - программа для создания небольших баз данных;

 OpenOffice.org Calc - программа для работы с электронными таблицами, аналог Microsoft Excel;

OpenOffice.org Draw - программа для создания и редактирования изображений;

 OpenOffice.org Impress - программа для создания простеньких презентаций, аналог Microsoft PowerPoint;

 OpenOffice.org Writer - программа для работы с текстовыми документами, аналог Microsoft Word;

Интерфейс OpenOffice.org Writer очень напоминает Microsoft Word. Горизонтальный переход цвета на панели инструментов не давит на глаза. В меню программ OpenOffice.org не скрываются редко используемые пункты.

Имеется встроенная функция экспорта документа в формат данных PDF. Удобен для работы со сложными текстовыми документами.

#### **Практическая часть**

Каждое задание выполняется в отдельном файле, который надо сохранить в папку с именем, созвучным вашей фамилии.

Задание 1. Использование автоматических списков

Создайте два списка, содержащих несколько уровней. Используйте различные стили.

#### Животные:

- 1. Домашние:
	- 1. грызуны  $\bullet$  MbIIIIb

 $2. xuuu$ ники

 $\bullet$  крыса

 $\bullet$  собака

 $\bullet$  кошка

1. млекопитающие

 $\bullet$  кенгуру

2. земноводные

 $\bullet$  дельфин

• крокодил

 $\bullet$  черепаха

- 1. Кислоты:
- 1. Неорганические
	- $\bullet$  соляная<sup>1</sup>
	- $\bullet$  серная
	- 2. Органические
		- аскорбиновая<sup>2</sup>
		- $\bullet$  vkcychan<sup>3</sup>
- 2. Шелочи:
	- едкий натр
	- $\bullet$  едкое кали
- 3. Нейтральные вещества

#### 1. Растворители

- $\bullet$  вода
- $\bullet$  этанол

#### Задание 2. Сноски

2. Дикие:

Создайте новый документ, продублируйте вторую часть Задания 1. Добавьте к некоторым элементам автоматические сноски.

Чтобы вставить сноску, установите курсор в нужном месте документа, из меню Вставить выберите пункт Сноски. Выберите обычные автоматические сноски. Текст сноски сможете ввести в нижней части страницы.

1 широко используется в народном хозяйстве

 $^{2}$ а это – всем известный витамин С

 $3$ кула без нее на кухне?

<sup>4</sup>Вроде такой

#### Задание 3. Оглавление

Создайте новый документ, в который скопируйте первую страницу методических указаний к лабораторной работе №2. Увеличьте количество страниц до четырех. Если в вашем документе не применялись стили Уровень 1 и Уровень 2, то создайте в нескольких местах документа заголовки, по одному заголовку первого уровня и трем заголовкам второго уровня на каждой странице.

Химические элементы:

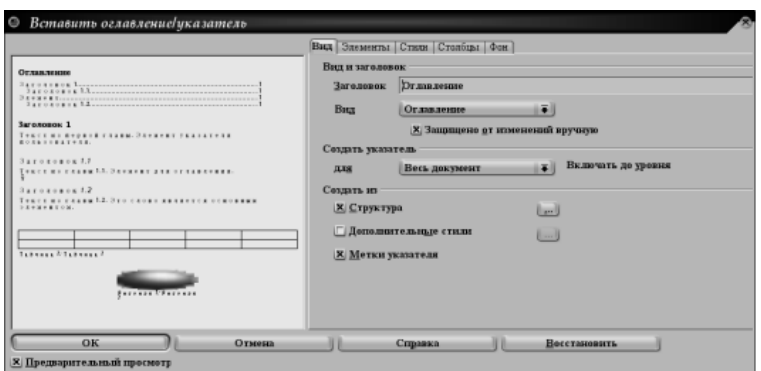

Вставьте в самом начале документа автоматический элемент Оглавление. Выберите стиль, количество уровней. Добавьте в документ несколько страниц, содержащих заголовки первого и второго уровней. Обновите оглавление.

Задание 4. Алфавитный указатель

Скопируйте в новый документ список из первого задания. Выделите какое-нибудь слово, например "Дикие". Выберите Вставка/Оглавления и указатели/Элемент указателя.

В качестве первого ключа укажите "Дикие животные". Укажите, что это – основной элемент. Затем выделите, например, "Кошка". Повторите операцию с выделением указателя, но кроме первого ключа укажите и второй ключ – "Хищники".

Проделайте подобное еще с несколькими словами, затем перейдите в конец документа и вставьте алфавитный указатель также, как вставляли оглавление.

Задание 5. Формулы

В новом документе наберите текст "Набор и редактирование формул" стилем Заголовок 1. Вставьте формулы:

$$
\lim_{x \to 0} \int_{0}^{\pi} \frac{\sin x}{x} dx = \int_{0}^{\pi} dx = \pi
$$

$$
F(\omega, N) = \int_{-\infty}^{\infty} E(t) \cdot \frac{\sin \frac{N\omega t}{2\pi}}{\sin \frac{\omega t}{2\pi}} e^{-i\omega t} dt
$$

#### **Контрольные вопросы:**

1. Опишите назначение пакета OpenOffice.org.

2. Какие программы включает в себя пакет OpenOffice.org?

3. Каково назначение программы OpenOffice.org Calc?

4. Каково назначение программы OpenOffice.org Writer?

#### **Лабораторная работа № 3**

#### **Настройка конфигурации P-CADSchematic. Создание шаблонов форматок**

**Цель:** способствовать формированию основных навыков работы графическом редакторе схем P-CAD Semantic, освоение основных инструментов оформления чертежей.

## **Ход работы**

## **Теоретическая часть**

P-CAD Schematic – графический редактор, с помощью которого создается принципиальная схема проектируемого устройства. Кроме того, из него можно запускать и другие программные модули пакета. Если имеются файлы, созданные этим редактором, то достаточно выделить один из них и дважды щелкнуть мышью на его имени. Правильнее всего это делать из самого графического редактора. Зайдите в меню Fife/Open..., после чего в открывшемся списке схемных файлов (они имеют расширение. scft) выберете нужный.

Если собираетесь запустить графический редактор стандартными средствами Windows, то дважды щёлкните на выбранном SCH-файле. Откроется диалоговая панель Приложение. Нажмите на ней кнопку Другая..., отыщите программу схемного редактора, (она называется Scft. exe и находится в папке PCAD 2000/) и запустите её. После первого обращения она добавится в список программ для открытия файлов и повторный вызов её уже не потребует лишних действий.

Запустим графический редактор одним из описанных способов. На экране монитора появится рабочее окно (рисунок 1), основную часть которого занимает область рисования. В верхней части расположены окна меню команд, а немного ниже - панели инструментов, на которых размещены наиболее часто используемые команды, например PlacePart (Разместить компонент), или  $\frac{2\pi}{2}$ PlaceWire (Провести проводник).

Расположенная горизонтально панель содержит пиктограммы системных команд, панель команд размещения расположена вертикально). Большую часть экрана занимает рабочее окно, предназначенное для ввода чертежей схем.

Снизу от рабочего окна расположена строка сообщений. В самой нижней части экрана расположена строка состояний.

Для того чтобы работать с графическим редактором принципиальных электрических схем P-CAD Schematic, его необходимо предварительно сконфигурировать под создаваемый проект. Настройка конфигурации производится после выполнения команды Options/Configure. В области Workspace Size задаются один из стандартных форматов листов, на котором будет выполнен проект.

В области Units выбрать систему единиц mil - милы (1 мил = 0,001 дюйма = 0.0254 мм); inch- дюймы;

mm - миллиметры;

(для изображения схем в ЕСКД выбираем mm).

В области Orthogonal Models установить режим ввода линий и цепей:

90/90 Line-Line ортогональные;

45/90 Line-Line диагональные и ортогональные.

В первом случае линии проводятся под прямым или произвольным углом. В втором случае - по диагонали и под произвольным. Переключение между режимом производится нажатием буквы «О» (здесь и далее приведены буквы в английском раскладе клавиатуры).

В графе Zoom Factor указываться масштаб 8 изменения изображения по командам Zoom. Команда Options/Grids служит для установки шага сетки.

Размещение элементов схемы удобно производить в узлах решетки - это снимает в дальнейшем проблему стыковки проводников и элементов.

Размер шага сетки записывается в окне Grid Sharing, а затем добавляется в окно списка сеток Grids после нажатия кнопки Add.

#### **Практическая часть**

*Задание 1. Создайте новый проект, создайте символ нового компонента MYCONN3.*

1. Файл → Новый → Пустой.

2. Запустите редактор схем *Eeschema*.

3. Нажмите кнопку «*Редактор библиотек*» .

4. Нажмите *Создать новый компонент* . Появится окно Свойства компонента: Назовите новый компонент (Имя компонента) *MYCONN3*,

Обозначение по умолчанию – *J*,

Количество элементов в корпусе – 1.

Нажмите *ОК*. Если появится предупреждение, нажмите *ОК*. На этом этапе компонент представлен только своей меткой. Она появляется на пересечении осей.

Дальше добавим несколько выводов.

5. Нажмите кнопку *Добавить вывод компонента* <sup>0</sup><sup>1</sup> на правой панели инструментов. Разместите вывод нажатием левой кнопки мыши в центре листа схемы, но ниже метки MYCONN3.

В появившемся окне «Свойства контактов» задайте: «Имя вывода» — «VCC», «Номер вывода» — «1»

Ориентация — влево

«Электрический тип» — «Пассивный».

Затем нажмите «ОК».

6. Расположите вывод в том месте, где бы хотели его разместить, скажем, правее и ниже метки.

7. Повторите шаги размещения выводов. На этот раз

Имя вывода будет INPUT,

Номер вывода $-2$ ,

Ориентация — влево

Электрический тип – Пассивный.

8. Повторите шаги размещения выводов. На этот раз

Имя вывода будет GND,

Номер вывода – 3,

Ориентация — влево

Электрический тип – Пассивный.

Расположите контакты один над другим. Метка с именем компонента MYCONN3 должна быть в центре страницы (там, где пересекаются синие линии).

9. Далее нарисуйте контур компонента. Нажмите кнопку Добавить прямоугольник . Нужно нарисовать прямоугольник сразу за контактами, как показано на рисунке ниже. Чтобы сделать это, щёлкните левой кнопкой мыши там, где должен быть расположен левый верхний угол прямоугольника. Отпустите кнопку мыши. Нажмите снова, чтобы расположить правый нижний угол прямоугольника в нужном месте.

10. Заполните прямоугольник жёлтым цветом, установите цвет заливки фона в *Жёлтый 4* с помощью меню *Настройки → Цвета*, затем, выделите прямоугольник в окне редактора с

помощью инструмента  $\|\mathbf{w}\|$ и измените его свойства (E), выбрав Заливка фона.

11. Сохраните компонент в библиотеке *myLib.lib*. Для этого нажмите *Сохранить текущий компонент в новой библиотеке*, пройдите в свою папку и сохраните новый файл библиотеки с именем *myLib.lib*.

12. Пройдите в *Настройки → Библиотека* и добавьте свою папку в *Пользовательские пути поиска* и *myLib.lib* в Файлы библиотеки компонентов.

13. Нажмите кнопку *Выбор рабочей библиотеки*. В окне *Выбрать библиотеку* выберите *myLib*, нажмите ОК.

Обратите внимание, что в названии окна отобразилась текущая используемая библиотека myLib.

14. Нажмите кнопку *Обновить текущий компонент* в текущей библиотеке в верхней панели инструментов. Сохраните все изменения, нажав *Сохранить текущую библиотеку* на диск в верхней панели инструментов. Нажмите *Да* в появившемся предупреждающем сообщении. Новый компонент готов и доступен в библиотеке, название которой отображается в заголовке окна.

13. Теперь можете закрыть окно Редактора библиотеки компонентов. Вернитесь в окно Редактора схемы. Новый компонент теперь доступен в библиотеке myLib.

14. Можно создавать сколько угодно файлов библиотек file.lib и добавлять их в проект для дальнейшего использования.

В Eeschema выберите Настройки → Библиотеки компонентов и добавьте путь к новому файлу библиотеки в Пользовательские пути поиска и сам файл в Файлы библиотеки компонентов.

*Задание 2. Создать посадочное место для нового компонента MYCONN3.*

В отличие от других систем автоматизированного проектирования (EDA, САПР), которые используют один тип библиотеки, KiCad содержит раздельно компоненты схемы и варианты посадочных мест. Файлы KiCad с расширением *.lib* содержат компоненты схемы, а файлы с расширением *.kicad\_mod* содержат посадочные места. *CvPcb* успешно ставит в соответствие посадочные места компонентам схемы.

Так же как файлы *.lib*, *.kicad\_mod* файлы являются текстовыми и могут содержать одну или несколько частей.

В состав KiCad входит обширная библиотека посадочных мест, но, все же, может случиться так, что в ней не окажется нужного посадочного места.

Использование Редактора посадочных мест

1. Из менеджера проектов KiCad запустите *Pcbnew*. Нажмите кнопку *Открыть редактор посадочных мест* на верхней панели инструментов. Откроется *Редактор посадочных мест*.

2. Новое посадочное место *MYCONN3* будет храниться в новой библиотеке посадочных мест *myfootprint*. Создайте новую папку *myfootprint.pretty* в папке проекта *tutorial1/*. Выберите в меню Настройки  $\rightarrow$  Менеджер библиотек посадочных мест и нажмите кнопку *Добавить библиотеку*. В таблице введите "myfootprint" в столбце *Уникальное имя*, введите "\${KIPRJMOD}/myfootprint.pretty" в столбец *Путь библиотеки* и введите "KiCad" в столбец *Тип плагина*.

Нажмите OK, чтобы закрыть окно *Таблицы библиотек печатной платы*. Нажмите кнопку

*Выбрать активную библиотеку* на верхней панели инструментов. Выберите библиотеку *myfootprint*.

3. Нажмите кнопку *Новое посадочное место* на верхней панели инструментов. Наберите *MYCONN3* в качестве имени. В центре экрана появится метка *MYCONN3*. Под этой меткой можно увидеть метку *REF\*\**. Нажмите правой кнопкой мыши на *MYCONN3* и установите её над *REF\*\**. Нажмите правой кнопкой мыши на *REF\*\**, выберите *Правка текста* и переименуйте его в *SMD*. Установите значение *Показать* в положение *Невидимый*.

4. Выберите *Добавить контактную площадку* на правой панели инструментов. Нажмите левой кнопкой мыши в рабочей области чертежа, чтобы разместить контактную площадку. Правой кнопкой мыши нажмите на новую контактную площадку и выберите *Редактировать контактную площадку*. Или просто воспользуйтесь клавишей *е*.

5. Установите *Номер контактной площадки* – *1*, *Форма контактной площадки* – *Прямоугольник*, *Тип контактной площадки* – *SMD* (планарная), *Размер* контактной площадки *X* – *0.4*, *Y* – *0.8*. Нажмите ОК. Снова нажмите кнопку *Добавить контактную площадку* и добавьте ещё две контактные площадки.

6. Если потребуется изменить размер сетки, выполните: Правая кнопка мыши  $\rightarrow$  Выбор сетки. Выбор подходящей сетки нужно произвести до установки компонентов.

7. Передвиньте метки *MYCONN3* и *SMD* так, как показано на рисунке выше.

8. В процессе размещения контактных площадок часто возникает необходимость в использовании относительных расстояний. Поместите курсор туда, где хотели бы разместить центр относительной системы координат *(0,0)* и нажмите *Пробел*. Перемещая курсор, можно наблюдать значение относительных координат положения курсора внизу страницы. Нажмите *Пробел* ещё раз, чтобы установить новое начало координат.

9. Теперь нужно добавить контур посадочного места. Нажмите кнопку *Добавить* 

*графические линии или полигоны* на правой панели инструментов. Проведите контур разъёма вокруг контактных площадок.

10. Нажмите кнопку Сохранить посадочное место в активной библиотеке<sup>®</sup> *верхней панели инструментов, используя имя по-умолчанию MYCONN3. Задание 3. Экспорт, импорт и изменение компонентов схемы.*

Вместо создания компонента схемы с нуля иногда легче взять уже готовый и изменить его. Будем импортировать компонент из стандартной библиотеки KiCad *device* в другую библиотеку *myOwnLib.lib* и затем изменять его.

1. Запустите *Eeschema из KiCad*, нажмите кнопку Редактор библиотек

кнопку *Выбор рабочей библиотеки* и выберите библиотеку *device*. Нажмите кнопку

*Загрузить компонент для редактирования из текущей библиотеки* и импортируйте компонент *RELAY\_2RT*.

2. Нажмите кнопку *Экспорт компонента* , пройдите в каталог *library/* и сохраните новый файл библиотеки под именем *myOwnLib.lib.*

3. Чтобы новый компонент и вся библиотека *myOwnLib.lib* стали доступными, их нужно добавить в проект. В *Eeschema* выберите Настройки → Библиотеки компонентов и добавьте *library/* в *Пользовательские пути поиска* и *myOwnLib.lib* в *Файлы библиотеки компонентов*.

4. Нажмите кнопку *Выбор рабочей библиотеки* . В окне *Выбор библиотеки* выберите *myOwnLib* и нажмите ОК.

Обратите внимание, в заголовке окна отобразилась текущая используемая библиотека, теперь это – *myOwnLib*.

5. Нажмите кнопку *Загрузить компонент для редактирования из текущей библиотеки*  и импортируйте *RELAY\_2RT*

6. Теперь можете изменить компонент так, как угодно. Поместите курсор над меткой *RELAY\_2RT*, нажмите клавишу *e* и переименуйте её в *MY\_RELAY\_2RT*.

7. Нажмите кнопку *Обновить текущий компонент в текущей библиотеке* в верхней панели инструментов. Сохраните все изменения, нажав *Сохранить текущую библиотеку на* 

*диск* на верхней панели инструментов.

Контрольные вопросы

- 1. Каково назначение комплекса KiCad?
- 2. Каково назначение компонента Eeschema?
- 3. Где находится библиотека компонентов?
- 4. Что хранят файлы с расширением *.lib* и *.kicad\_mod*?.

**Лабораторная работа № 4**

#### **Создание принципиальной электрической схемы**

**Цель:** способствовать формированию навыков создания принципиальной электрической схемы в графическом редакторе схем P-CAD Semantic.

## Ход работы

- 1. Ознакомьтесь с теоретической частью
- 2. Выполните задания практической части
- 3. Ответьте на контрольные вопросы
- 4. Оформите отчет

## Теоретическая часть

САПР KiCAD предназначена для разработки схем и проектирования печатных плат. Состоит из инструментов разработки плат, один из которых - Eeschema – редактор электрических схем (и компонентов). Работает со следующими типами файлов: \*.sch, \*.lib, \*.net.

Eeschema - это прикладное программное обеспечение, в котором содержится весь необходимый функционал для черчения схем, настройки, управления библиотеками и генерации необходимых данных для дальнейшей передачи в приложения проектирования печатных плат.

Eeschema предназначена для работы совместно с трассировщиком печатных плат из комплекта приложений САПР KiCad - PcbNew. Eeschema включает в себя редактор библиотеки компонентов, который позволяет создавать, редактировать компоненты и управлять библиотеками. Также имеются дополнительные, но очень важные, инструменты, необходимые при проектировании современных электрических схем:

 Проверка электрических правил проектирования (ERC) для автоматического обнаружения неверных или пропущенных соединений.

• Экспорт изображения схемы в файлы различных форматов (Postscript, PDF, HPGL и SVG).

 Генератор перечня элементов (BOM) различных форматов с помощью внешних инструментов.

#### Практическая часть

Корректнее для каждого проекта использовать различные папки; в противном случае система может сбиться с толку, если файлы из разных проектов будут лежать в одной папке. Проделайте следующие шаги:

1. Создайте папку, созвучную вашей фамилии на Рабочем столе, например, *Иванов*

2. Создайте папку в только что созданной папке папку с именем ФамилияЛР4, например, *ИвановЛР4*

*Задание 1.* Запустите программу KiCad. Ознакомьтесь с ее интерфейсом, продолжите следующие предложения:

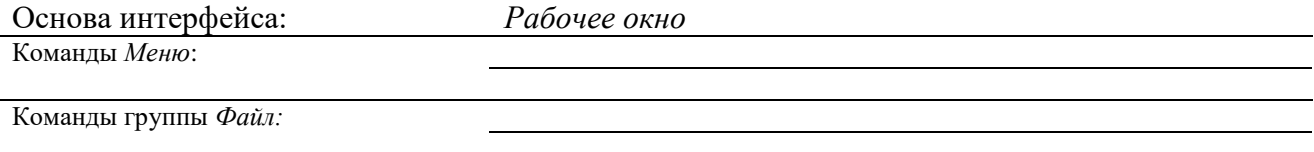

Команды группы *Настройки:*

Создание электрической схемы.

*Задание 2.* Ознакомьтесь со списком горячих клавиш: *Настройки\Горячие клавиши\Список текущих клавиш*. Заполните таблицу:

Горячие клавиши: Назначение

?  $CTRI + E$  *Задание 3.* Создайте новый проект

1. Файл → Новый проект→ Новый проект.

2. Запустите редактор схем Eeschema.  $\mathcal{V}$ 

3. Нажмите кнопку «Настройки страницы»  $\left|\downarrow\right|$ 

4. Установите «Размер» страницы «А4» и введите «Лабораторная работа№4» в поле «Наименование», «ОГАПОУ «БИК» в поле «Организация», ФИО в поле «Разработал», ФИО преподавателя в поле «Проверил».

Результат:

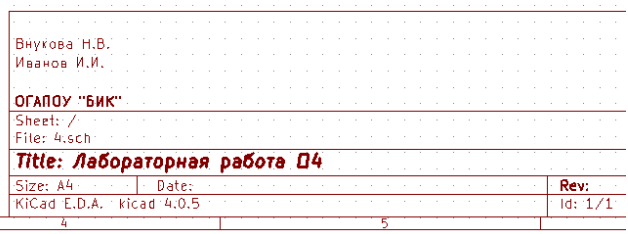

Сохраните весь проект схемы: Файл  $\rightarrow$  Сохранить проект схемы

5. Теперь добавим первый компонент. Нажмите кнопку «Разместить компонент»  $\triangleright$  или на правой панели инструментов. (Выполнение этой же функции достигается

нажатием клавиши быстрого набора команд («a») «Разместить компонент»)

6. Нажмите левой кнопкой мыши в середине листа схемы. Появится окно *Выбора компонента*. Сейчас нужно разместить резистор. В поле Фильтр введите «*R*» для поиска *Resistor*.

7. Нажмите Ок. Закроется окно «Выбора компонента». Расположите компонент на листе схемы, нажав левую кнопку мыши в нужном месте.

8. Нажмите на кнопку лупы с плюсом, чтобы увеличить компонент.

9. Расположите указатель мыши над компонентом «R» и нажмите клавишу «r». Компонент должен повернуться. Заметьте, не нужно нажимать кнопки мыши на компоненте, чтобы повернуть его.

10. Нажмите правой кнопкой мыши в центр компонента и выберите *Правка компонента → Значение*.

11. В появившемся окне «Значение компонента» замените текущее значение «R» на «1k». Нажмите «OK».

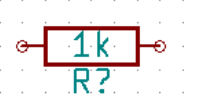

12.Добавьте второй резистор.

13. Расположите его горизонтально (как в пункте 9).

14. Расположите второй резистор ниже и левее первого: нажмите правой кнопкой мыши на втором резисторе, выберите «Перетащить компонент», перетащите компонент и нажатием левой кнопки мыши расположите его.

Того же результата можно достигнуть, расположив указатель мыши над компонентом и нажав клавишу «g». Чтобы повернуть компонент, используйте клавишу «r». Клавиши «x» и «y» зеркально отражают компонент.

15. Отредактируйте второй резистор, поместив над ним указатель мыши и нажав клавишу «*v*». Поменяйте «*R*» на «*100*».

16. Измените размер сетки. Можно заметить, что на листе схемы все компоненты привязаны к сетке с крупным шагом.

Размер сетки можно легко изменить через Правая кнопка мыши → Выбор сетки. *В общем случае, для листа схемы рекомендуется использовать шаг сетки 50.0 mils*.

17. Далее нужно добавить компонент из библиотеки, которая отсутствует в созданном ранее проекте по умолчанию. В меню выберите Настройки  $\rightarrow$  Библиотеки компонентов и нажмите кнопку Добавить в области Файлы библиотеки компонентов.

18. Теперь нужно найти место установки стандартных библиотек KiCad на компьютере. Ищите папку «library» содержащую сотни файлов «.dcm» и «.lib».

19. Попробуйте поискать в «*C:\Program Files (x86)\KiCad\share\*» (Windows) и *«/usr/share/kicad/library/»* (Linux).

20. Когда найдёте эту папку, выберите и добавьте библиотеку «microchip\_pic12mcu», а затем закройте диалоговое окно.

21. Добавьте компонент «*PIC12C508A-I/SN*» из библиотеки «*microchip\_pic12mcu*».

22. Расположите указатель мыши над компонентом микроконтроллера. Нажмите на клавиатуре клавишу «x» или клавишу «y». Обратите внимание, как компонент зеркально отражается относительно своей оси *x* или относительно своей оси *y*. Нажмите клавиши ещё раз, чтобы вернутся к исходной ориентации.

23. Повторите шаги добавления компонента, выбрав на этот раз из библиотеки «device» компонент «LED».

24. Расположите все компоненты на листе схемы так, как показано на рисунке ниже.

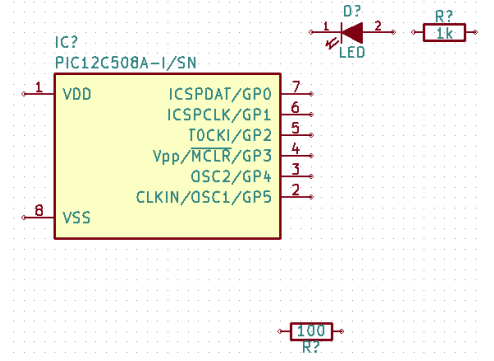

25. Будем использовать созданный при выполнении лабораторной работы №3 компонент схемы *MYCONN3* для трёх-контактного соединителя.

26. Разместим компонент *MYCONN3*. Нажмите клавишу «a» и выберите компонент «MYCONN3» из вашей библиотеки (может быть это была библиотека «myLib»).

27. Компонент появится с «Обозначением» — «J?» и с полем «Значение» — «MYCONN3». Если хотите изменить его местоположение, нажмите правой кнопкой мыши на «J?» и выберите «Переместить поле» (равносильно выбору клавиши «m»). Возможно до этого действия будет полезным увеличить масштаб. Переместите «J?» под компонент, как показано на рисунке ниже. Обозначение компонента можно перемещать столько раз, сколько нужно.

28. Пришло время разместить символы питания и земли. Нажмите на кнопку *Разместить порт питания* или в правой панели инструментов. Или можно просто нажать клавишу *p*. В окне выбора компонента прокрутите список вниз и выберите *VCC* из библиотеки *power*. Нажмите *OK*.

29. Нажмите левую кнопку мыши над выводом резистора номиналом *1k*, чтобы расположить элемент *VCC*. Нажмите левой кнопкой мыши на участок над выводом *VDD*  микроконтроллера. В разделе *Список истории* из окна *Выбора компонента* выберите *VCC* и расположите его за выводом *VDD*. Повторите процесс добавления снова и разместите элемент *VCC* над выводом *VCC* компонента *MYCONN3*.

30. Повторите последовательность добавления символов питания, но теперь выберите элемент *GND*. Разместите *GND* под выводом *GND* компонента *MYCONN3*.

Разместите другой символ *GND* слева от вывода *VSS* микроконтроллера. Схема должна выглядеть теперь как на рисунке ниже.

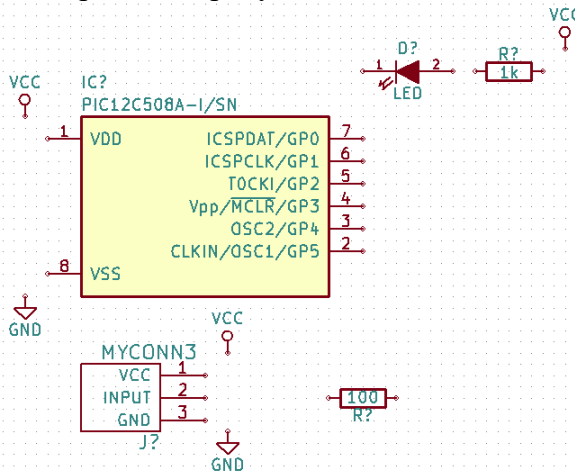

31. Далее соедините все компоненты проводниками. Нажмите кнопку *Разместить проводник* **на правой панели инструментов.** 

32. Нажмите левой кнопкой мыши на маленький кружок в конце вывода 7

микроконтроллера и затем на маленький кружок на выводе 2 элемента *LED*. Во время соединения выводов можно изменять масштаб.

33. Повторите этот приём и соедините проводниками все остальные компоненты так, как показано на рисунке ниже.

Двойным щелчком мыши можно завершить проводник в любом месте. Когда прокладка проводников осуществляется к символам *VCC* и *GND*, проводник должен подключаться к нижней части значка *VCC* и к середине верхней части значка *GND*. Посмотрите на рисунок ниже.

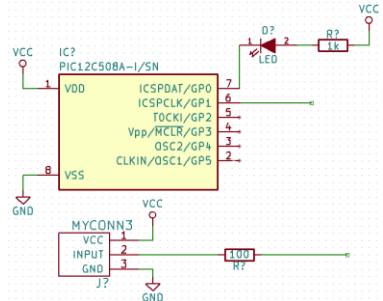

34. Теперь рассмотрим альтернативный путь создания соединений, используя метки. Выберите инструмент маркировки цепи, нажав кнопку *Разместить имя цепи (локальная* 

*метка)* на правой панели инструментов. Или используйте клавиш у *l*.

35. Нажмите левой кнопкой мыши в середину проводника, соединённого с шестым выводом микроконтроллера. Назовите эту метку *INPUT*.

36. Повторите эту процедуру и разместите другую метку на линии справа от резистора номиналом 100 Ом. Она будет также называться *INPUT*. Две метки, имеющие одно и то же имя, создают связь (не прорисованную) между шестым выводом PIC и резистором 100 Ом. Этот способ удобен для соединения проводов в сложных устройствах, где рисование линий может в итоге привести к ошибкам в схеме. Чтобы разместить метку, необязательно нужен провод, можно просто присоединить метку к контакту.

37. Меткой можно также просто подписать провод для информативных целей. Разместите метку над седьмым выводом PIC-а. Введите имя «*uCtoLED*». Назовите провод между резистором и «LED» — «*LEDtoR*». Назовите провод между «*MYCONN3*» и резистором — «*INPUTtoR*».

38. Нельзя использовать метками на проводах заземления и питания, поскольку они поумолчанию помечены в соответствии с выводами этих элементов.

39. На рисунке ниже показано, как должен выглядеть конечный результат.

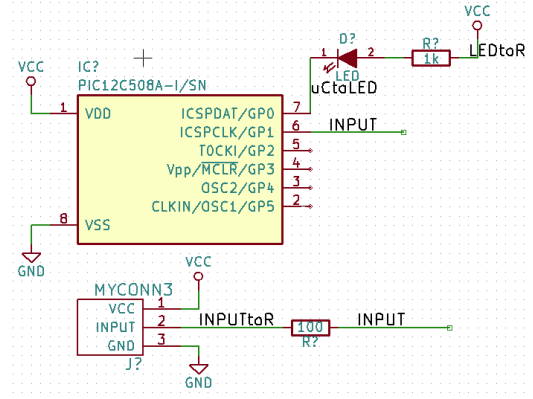

40. Давайте теперь разберёмся с не присоединёнными проводами. Любой контакт или провод, который ни с чем не соединён, станет причиной предупреждения, будучи проверен KiCad-ом. Чтобы избежать этих предупреждений, нужно проинформировать программу, что провода не присоединены намеренно, либо вручную отметить каждый не присоединённый провод или контакт как не подключённый.

41. Нажмите кнопку *Разместить флаг «не соединено»* на правой панели инструментов. Нажмите левой кнопкой мыши на выводах 2, 3, 4 и 5. На них появится *Х*образный символ, означающий, что к ним намеренно не подключены проводники.

42. Некоторые компоненты имеют невидимые выводы питания. Чтобы сделать их видимыми нажмите на кнопку «Показать скрытые выводы» на левой панели инструментов. Скрытые выводы питания автоматически соединяются с цепями, которые имеют такие же названия, например, «VCC» и «GND». В общем случае, нужно стараться не выявлять скрытых выводов питания.

43. Теперь необходимо добавить символы *Power Flag*, которые укажут KiCad'у, что питание подаётся от них. Нажмите клавишу *p* и отыщите *PWR\_FLAG*. Разместите два из них. Подсоедините их к выводу *GND* и к *VCC*, как показано на рисунке ниже.

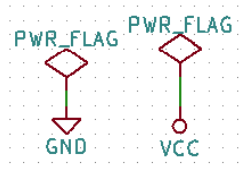

44. Иногда полезно кое-где вставить комментарии. Добавить их на схему можно, используя кнопку *Разместить граф.текст (комментарий)* на правой панели инструментов.

45. Теперь всем компонентам нужно присвоить уникальные обозначения. Фактически, большинство компонентов всё ещё названы *R?* или *J?*. Назначить обозначения можно автоматически нажав на кнопку *Обозначить схему* на верхней панели инструментов.

46. В окне *Обозначить схему* выберите *По всей схеме* и нажмите кнопку *Обозначить компоненты*. Нажмите *ОК* в подтверждающем сообщении и затем нажмите *Закрыть*. Обратите внимание как все знаки *?* заменились позиционными номерами. Каждое обозначение теперь уникально. В данном примере они поименованы R1, R2, U1, D1 и J1.

47. Теперь можно проверить схему на наличие ошибок. Нажмите кнопку «Выполнить проверку электрических правил проектирования».

Сохраните проект

Контрольные вопросы

- 5. Каково назначение комплекса KiCad?
- 6. Когда нужно пронумеровывать компоненты?
- 1. Каково назначение пиктограмм  $\overrightarrow{P}$   $\frac{1}{7}$ ,

## **Лабораторная работа № 5**

#### **Создание многолистовых схем и схем с иерархической структурой**

**Цель:** способствовать формированию навыков создания и редактирования схем электрических принципиальных и функциональных в системе автоматизированного проектирования P-CAD.

#### **Ход работы Теоретическая часть**

*Настройка конфигурации редактора P-CAD Schematic*

Настройка параметров конфигурации редактора производится после выполнения команды Options/Configure, диалоговое окно которого представлено на рисунке.

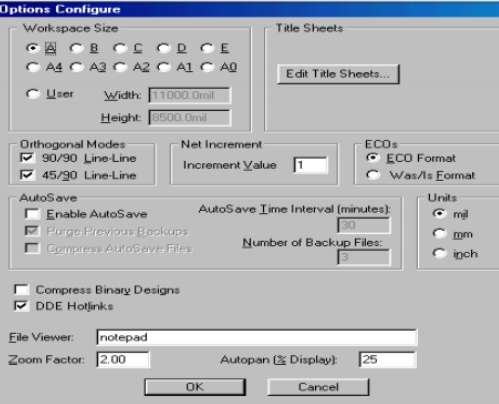

В области окна Workspace Size (размер форматки) необходимо выбрать один из стандартных листов, на который будут выводиться сформированные данные: элементы библиотек, создаваемые электрические схемы и т.д. Габариты выбранного формата листа подсвечиваются в строках окна Width (ширина) и Height (высота).

После нажатия в области окна Title Sheets на кнопку Edit Title Sheets в появляющейся вкладке Titles можно: включить/выключить разрешение вывода чертежа форматки на экран (при включенном флажке Display Border рисунок формата листа становится видимым на экране мони- тора); определить, цифровыми (Numeric) или буквенным (Alpha) будут обозначения горизонтальной и вертикальной зон форматки, а после нажатия на кнопку Fields заполнить текстом разделы форматки.

В области Orthogonal Modes устанавливается режим ввода электрических цепей и линий:

90/90 Line-Line – ввод ортогональных линий,

45/90 Line-Line – ввод диагональных линий.

При включенном первом режиме линии проводятся под прямым или под произвольным углом. Во втором случае – по диагоналям или под произвольным углом.

Рекомендуется включить оба режима. Число, проставленное в окне Increment Value области Net Increment, указывает шаг, на который увеличивается номер электрической цепи, вводимой в схему.

В области окна AutoSave устанавливаются режимы автосохранения файла с заменой предыдущей резервной копии. Установленный флажок Enable AutoSave разрешает автоматическое сохранение проекта через количество минут, указанных в окне AutoSave Time Interval (minutes).

Флажок Purge Previous Backups разрешает при новом запуске P-CAD Schematic удалить все резервные копии, сохраненные в предыдущем сеансе работы. Настройки сетки экрана, производится аналогично P-CAD Symbol Editor. Цвета различных объектов, стили рисования шин и ряд других параметров устанавливаются в меню Options/Display. Правила по определению классов электрических цепей и правил трассировки вносятся после выполнения команды Options/Design Rules.

## *Создание схем электрических принципиальных*

Электрические схемы выполняются без соблюдения масштаба. Реальное расположение компонентов на монтажно-коммутационном поле не учитывается при рисовании электрических схем. Выбранный размер форматки листа, на который выводится рисунок схемы, должен обеспечить компактность и ясность при чтении деталей схемы. После настройки конфигурации графического редактора P-CAD Schematic и при наличии в библиотеке всех символов компонентов, содержащихся в заданной электрической схеме (текущем проекте), можно приступать к созданию последней. Последовательность действий при этом такова.

Загрузите графический редактор P-CAD Schematic.

Настройте конфигурацию редактора. При настройке щелкните кнопку Edit Title Sheets, затем в заставке Titles в области Title Block щёлкните кнопку Select, выберите файл с готовой форматкой и щелкните кнопку «Открыть».

Закройте все предыдущие окна.

На экране появится изображение форматки с полями. Загрузите нужные библиотеки командой Library Setup, добавляя их имена в область Open Libraries после нажатия кнопки Add.

#### *Размещение библиотечных элементов в поле форматки*

Настройте рабочее окно так, чтобы была видна вся форматка. После этого выполните команду Place/Part и в появившемся диалоговом окне выберите требуемый символ, активизировав нужную строку появившегося списка элементов открытой ранее библиотеки (или откройте нужную библиотеку, нажав кнопку Library Setup). Предварительно изображение выбранного символа можно просмотреть после нажатия на кнопку Browse. В окне Part Num по умолчанию указывается номер секции 1, однако вы можете изменить номер секции в окне. После выбора соответствующих параметров нажмите ОК.

После проведения перечисленных подготовительных операций для размещения символа щелкните в нужном месте форматки – появится изображение выбранного элемента схемы.

Если требуется размножить элемент, то щелкните в разных местах форматки. В результате появятся копии выбранного элемента с разными позиционными номерами.

До тех пор, пока нажата кнопка мыши, символ компонента можно перемещать по полю экрана, поворачивать его (клавиша R), зеркально отображать (клавиша F).

Электрическое соединение контактов размещенных элементов производится после выполнения команды Place/Wire.

Ширина линии связи устанавливается по команде Options/Current Wire

Thick – (широкая) шириной 0,381 мм (15 mil),

Thin (узкая) шириной 0,254 мм (10 mil) и

User – задается пользователем в пределах от 0 до 100 mil.

Щелкая мышкой в соответствующих местах рабочего поля можно соединять контакты линиями связи различной конфигурации. Нажатие клавиши О до отпускания кнопки мыши изменяет угол ввода линии из числа разрешенных углов, задаваемых в меню Options/Configure, а нажатие клавиши F изменяет ориентацию линии. При окончании проведения очередной электрической цепи щелкните правую кнопку мыши или клавишу Esc. Для включения в цепь дополнительной точки излома выполняется команда Rewire/Manual.

Электрическое соединение отрезков линий, изображающих одну и ту же цепь, на схеме обозначается точкой (по умолчанию – зеленого цвета). На Т-образных соединениях точка проставляется автоматически. Для соединения пересекающихся отрезков цепей необходимо

при построении второй цепи щелкнуть курсором в точке пересечения цепей, а затем продолжить нужные построения цепи. Для проведения общей шины выполните команду Place/Bus и проведите линию нужной конфигурации. Ширина линии 0,76 мм = 30 мил устанавливается автоматически программой и изменить ее нельзя. Если проводится несколько шин, то имена шинам система задает автоматически (BusXXXXX, где XXXXX – пятизначный порядковый номер шины).

Для изменения имени шины необходимо выделить ее, вызвать контекстное меню, выбрать строчку Properties, ввести новое имя шины и, в случае необходимости визуализации имени шины на экране монитора, активизировать флажок Display. После выделения (при нажатой клавише Shift) имени (номера) шины его можно перенести в другое место. Имена электрических цепей, подводимых к шине, задаются командой Place/Port для подключения к цепи портов.

Порт – специальный элемент схемы, который присваивает имя подключенной к нему цепи и определяет ее для всех листов проекта (глобальная цепь) или нескольким частям (фрагментам) цепи на одном листе схемы. Такая цепь представляет собой единую компоненту связности, а порт используется для объединения элементов шины в одну компоненту связности. Порту присваивается имя цепи. У порта может быть один или два контакта для подсоединения к цепи. После вызова команды Place/Port щелкните в любом месте экрана – появится диалоговое окно.

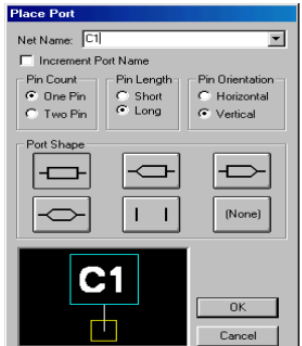

В окно Net Name можно ввести имя электрической цепи. Если желательна упорядоченная последовательность имен цепей подводимых к шине, установите флажок Increment Port Name. Переключатели Pin Count, Pin Length и Pin Orientation (число контактов порта, длина, вывода и ориентация контакта соответственно) установите в нужное положение. Установите форму порта Port Shape и нажмите кнопку ОК. Теперь можно подключать порты к именуемым цепям щелчком мыши. Текущее имя цепи отображается автоматически.

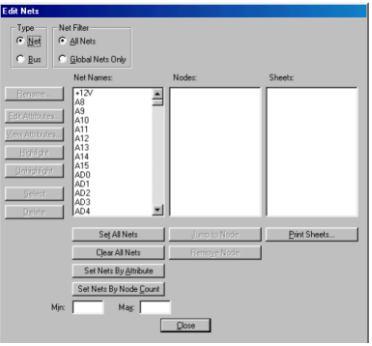

Именованные таким образом цепи являются глобальными (Global) и их можно переименовывать командой Edit/Nets. Р 12 О Pl /P t Имя шины можно вывести на экран после выделения шины или ее фрагмента, нажатия правой кнопки мыши, выделения опции Properties, введения в окно Bus Name имени шины и установки флажка Display.

*Создание многолистовой схемы*

Для создания многолистовой схемы используется команда Options/ Sheets.

В диалоговое окно Sheets вносятся имена всех листов. После внесения имени каждого из листов нажимается кнопка Add (добавить). Нажатие кнопки Current делает лист текущим. Текущий лист в окне Sheets помечается «звездочкой».

Изменение имени листа производится при выделении его прежнего имени, простановке в окне Sheet Name его нового имени и последующем нажатии на кнопку Modify.

Удаление листа производится при выделении его имени и нажатии кнопки Delete. Все листы одного проекта находятся в одном файле!

Нужный лист можно вывести на экран с помощью строки состояний рабочего окна системы. При переносе части схемы на другой лист необходимо к выводу компонента, от которого идет связь на другой лист, подключить порт, который имеет один вывод и присвоить ему имя цепи.

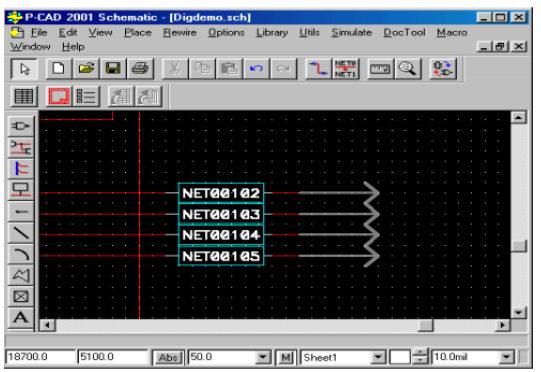

На рисунке имя цепи – В5. На другом листе должен быть размещен порт с тем же именем цепи для обеспечения электрического соединения.

Генерация списка соединений

Список соединений включает в себя информацию о соединении вывода компонента с определенной цепью (указывается номер или имя электрической цепи). Эта информация используется при «упаковке схемы на печатную плату», т.е. при размещении корпусовкомпонентов на монтажно-коммутационном поле – ПП.

Список соединений формируется после выполнения команды Utils/ Generate Netlist. В диалоговом окне в окне Netlist Format выбирается требуемый формат записи списка соединений. В нашем случае выбирается формат P-CAD ASCII.

Имя файла списка соединений предлагается по умолчанию, а изменить имя можно после нажатия на кнопку Netlist Filename. При включении флажка Include Library Information в файл включается информация, необходимая для формирования в проекте библиотеки символов компонентов с помощью программы Library Executive (команда Library/ Translate).

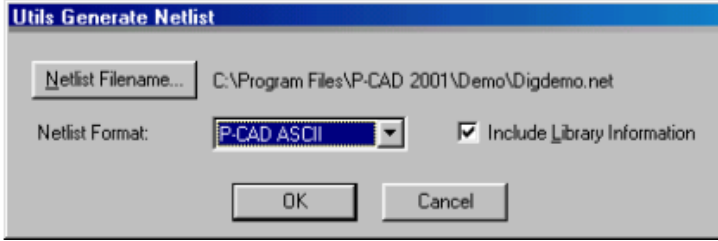

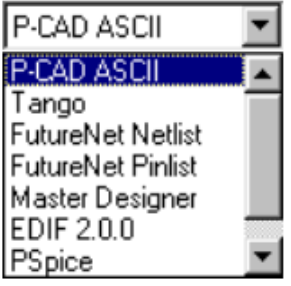

#### Практическая часть

1. Используя имеющиеся библиотеки с помощью графического редактора P-CAD Schematic создать схему электрическую принципиальную из 50 элементов.

2. Оформить отчет о проделанной работе, сдать схему электрическую принципиальную в электронном виде.

Контрольные вопросы

1. Понятие многолистовых схем, порядок создания.

2. Как создаются шины соединений, что такое порт?

3. Каким образом создается список соединений, где он используется?

## **Лабораторная работа № 6**

#### **Упаковка схем на печатной плате**

**Цель:** способствовать формированию навыков размещения электрорадиоэлементов и трассировку проводников печатной платы ручным и автоматическим способом.

## **Ход работы**

#### **Теоретическая часть**

Редактор печатных плат P-CAD РСВ используется для размещения компонентов на монтажно-коммутационном поле и для ручной, интерактивной или автоматической трассировки проводников. В интерактивном режиме курсором отмечается начало и конец сегмента проводника, который сразу же трассируется с учетом препятствий. При этом соблюдаются все ограничения на проведение трассы, установленные пользователем.

#### *Настройка конфигурации*

После запуска графического редактора (файл РСВ.ЕХЕ) необходимо настроить его конфигурацию, параметры которой устанавливаются в текущем файле и сохраняются для последующих сеансов проектирования ПП. Настройка параметров производится при вызове соответствующих опций меню Options в закладках General, Online DRC, Route и Manufacturing. В области параметров соединений Connection Options в окне Optimize Partial Route разрешается/не разрешается оптимизировать связь для достижения минимальной «манхэттенской длины» после ручной трассировки связи. Если включен указанный флажок, то при ручной трассировке проводник подсоединяется к ближайшему фрагменту проводимой цепи. Прочие опции окна General аналогичны опциям, которые описаны в меню Options Configure для программы P-GAD SCHEMATIC.

*Структура слоев печатной платы*

Слои можно использовать по умолчанию, а также создавать и удалять после выполнения команды Options/Layers. В закладке Layers в области Туре слои платы подразделяются на три типа и помечаются:

• Signal – слой разводки проводников, помечается первым символом S;

• Plane – слой металлизации, помечается первым символом Р;

• Non Signal – вспомогательные слои, помечаются первым символом N.

Список слоев проекта указывается в столбце Layers;

• Тор проводники на верхней стороне платы (сторона установки компонентов);

• Top Assy – атрибуты на верхней стороне платы (текстовые обозначения компонентов);

• Top Silk – шелкография на верхней стороне платы (позиционные обозначения);

• Top Paste – графика пайки на верхней стороне платы;

• Top Mask – графика маски пайки на верхней стороне платы;

• Bottom – проводники на нижней стороне платы;

• Bot Mask – графика маски пайки на нижней стороне платы;

• Bot Paste – графика пайки на нижней стороне платы;

• Bot Silk – шелкография на нижней стороне платы;

• Bot Assy – атрибуты на нижней стороне платы;

• Board – границы платы. Каждый слой может быть включен (Enable, символ Е) или выключен (Disable, символ D).

Указанные установки производятся после выделения имени слоя и нажатии соответствующих кнопок. Все слои (кроме текущего) можно выключить кнопкой Disable All, a включить – кнопкой Enable All. По умолчанию структура слоев для печатной платы устанавливается с двумя, сигнальными слоями. Для печатных плат с несколькими сигнальными слоями и со слоями сплошной металлизации, следует добавить дополнительные слои. Для создания нового слоя в окно Layer Name закладки Layers вводится имя нового слоя, в окне Layer Number определяется номер слоя и нажимается кнопка Add. Цвет слоев устанавливается системой по умолчанию. При необходимости его можно менять командой Options/Display, щелчком правой кнопкой мыши по прямоугольнику в строке имени слоя и выборе нужного цвета в появившейся палитре цветов.

В области Routing Bias указывается приоритетное направление трассировки проводников на тех или иных слоях печатной платы:

Auto – выбирается автоматически, во 2 столбце Layers к имени присоединяется А;

Horizontal – горизонтальное – присоединяется символ Н;

Vertical – вертикальное – присоединяется символ V.

#### *Задание барьеров для трассировки*

Не во всем пространстве ПП можно проводить трассировку. Поэтому с помощью команды Options/Current Keepout устанавливается стиль Style (линия – Line, или многоугольник – Polygon) и слой (текущий – Current или все слои – АН) для барьеров – областей запретов для трассировки.

Граница области запретов вводится (рисуется) в слое Keepout командой Place/Keepout.

*Разработка печатных плат*

После настройки конфигурации и определения всех параметров проекта можно приступать непосредственно к разработке печатных плат. Задача разработки печатных плат сводится к размещению компонентов проекта по отношению друг к другу на поле печатной платы и созданию правил ручной и автоматической трассировки соединений на плате

Перед размещением компонентов на плату определяется шаг сетки рабочего поля.

Например, для компонентов с планарными выводами этот шаг устанавливается равным 1,25 мм, а для компонентов со штыревыми выводами – 2,5 мм.

Затем необходимо в слое Board нарисовать на рабочем поле монитора замкнутый контур печатной платы. Прорисовка производится с помощью команд Place/Line и Place/Arc. Если отсутствует принципиальная схема, выполненная в P-CAD Schematic, то компоненты на плату устанавливают по команде Place/ Component. Связи между компонентами проводят по команде Place/ Connection. Если же принципиальная схема имеется, то производится так называемая упаковка схемы на печатную плату (должна быть открыта нужная библиотека).

## *Упаковка схемы на печатную плату*

Вначале необходимо по команде Utils/Load Netlist загрузить файл списка соединений (расширение .net) печатной платы. Как правило, схема упаковывается на печатную плату, на которой предварительно размещены разъемы и другие фиксированные компоненты (после выделения компонентов в диалоговом окне Properties есть флажок Fixed) и проложены цепи.

После загрузки команды Utils/Load Netlist выводится сообщение о необходимости соблюдать следующие ограничения:

• компоненты с совпадающими на плате и схеме позиционными обозначениями (RefDes) должны иметь одинаковый тип корпуса (Туре).

В противном случае упаковка схемы не производится;

• все компоненты, установленные на плату перед упаковкой, но не входящие в список соединений, будут сохранены;

• на печатную плату переносятся все компоненты из списка соединений, которые предварительно не были установлены на плату;

• предварительно проложенные электрические связи, но отсутствующие в списке соединений, будут удалены (обновляется вся информация об электрических цепях).

Однако все предварительно проложенные проводники, присутствующие в списке соединений, будут сохранены;

• после выполнения команды нельзя восстановить первоначальный вид печатной платы с предварительно размещенными компонентами, поэтому ее рекомендуется сохранить в отдельном файле.

После нажатия Yes загружаемые компоненты размещаются над верхней границей печатной платы. Если же нет заготовки печатной платы, то все компоненты размещаются в левом нижнем углу рабочего пространства проекта. При этом на экране отображаются прямые линии еще не проведенных электрических связей. Размещение компонентов на плате После упаковки схемы на печатную плату можно приступать к упорядоченному (с точки зрения разработчика) размещению компонентов на плоскости платы. «Паутина» линий связей, появляющаяся между компонентами, позволяет разработчику ориентироваться при размещении компонентов.

При перемещении компонентов указанная «паутина» перемещается вместе с компонентом. Компоненты при установке можно разворачивать (клавиша R) или переносить на противоположную сторону платы (клавиша F). При размещении компонентов можно скрыть или сделать видимыми электрические связи для одной или нескольких цепей, можно переименовать одну цепь или группу цепей, можно отредактировать значения атрибутов. Для этих и других целей служит диалоговое окно команды Edit/Nets.

#### **Практическая часть**

1. Осуществить размещение элементов в ручном режиме (по индивидуальному заданию).

2. Осуществить размещение элементов в автоматическом режиме.

#### **Контрольные вопросы**

1. Каким образом производится упаковка схемы?

2. Каким образом задаются параметры трассировки?

## **Лабораторная работа № 7**

## **Трассировка и верификация схем**

**Цель:** способствовать формированию основных навыков проработки топологии печатной платы – растрассировки проводников.

#### **Ход работы**

#### **Теоретическая часть**

Трассировка электрических связей подразумевает создание наглядного изображения будущих печатных проводников. При проведении связей нельзя пересекать проводники в одном слое и «чужые» (не подключенные к данной цепи) переходные отверстия (ПО) и КП.

Задача трассировки: провести наиболее короткие проводники с минимальным количеством ПО. Трассировку цепей питания производят вручную, для разводки остальных

проводников используют программу автотрассировки (после того, как проведены проводники питания).

При трассировке необходимо соблюдать ориентацию проводников в различных слоях. Чтобы не корректировать параметры автотрассировщика рекомендуется использовать следующую ориентацию: проводники в верхнем слое (Top) платы направлены горизонтально, в нижнем (Bottom) – вертикально. Рассмотрим на примере эффект соблюдения ориентации.

В примерах сплошной линией обозначены проводники в нижнем слое, пунктирной – в верхнем, не закрашенные кружки – отверстия под ножки штыревого РЭК, 118 закрашенные кружки – ПО. При трассировке проводников для соединения шести штыревых МС в три этапа (1 этап – попарное соединение D2 и D5, 2 этап – D3 и D4, 3 этап – D1 и D6) возможный результат представлен на рисунке 1. В данном случае трассировка осуществлялась без соблюдения ориентации. В результате образовалось шесть ПО.

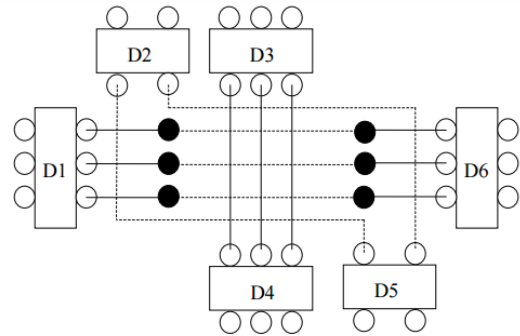

Рисунок 1. Пример трассировки без соблюдения ориентации проводников При соблюдении ориентации проводников вариант трассировки может выглядеть так, как показано на рисунке 2.

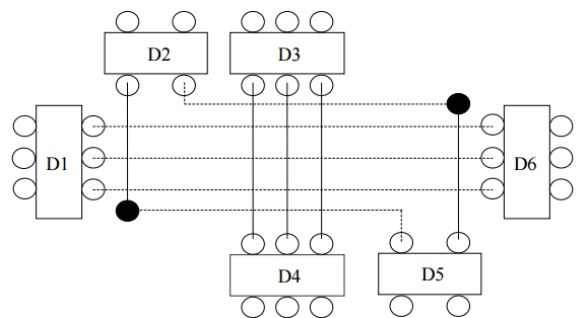

Рисунок 2. Пример трассировки с ориентацией проводников

В результате соблюдения ориентации количество ПО уменьшилось на 4. Это позволяет более свободно прокладывать другие проводники, D3 D4 D5 D1 D6 D2 D4 D5 D1 D6 D2 D3 119 уменьшать количество операций при изготовлении платы и экономить материалы на металлизацию отверстий.

Ориентация проводников при подходе к планарным КП иная: все проводники идущие параллельно ряду КП проводятся с противоположной стороны установки данного компонента, для того чтобы оставалось место для выхода проводников с КП. Пример подхода к РЭК поверхностного монтажа представлен на рисунке 3. Необходимо понимать, что из-за маленького кусочка проводника не стоит увеличивать количество ПО ради соблюдения строгой ориентации. Но на начальном этапе (при ручной разводке питания) лучше пусть будет больше ПО (которые можно будет убрать при заключительном редактировании), чем возникновение трудностей при автотрассировке, которые могут привести к плохому результату работы автотрассировщика и трудоемкости ручной «доразводки».

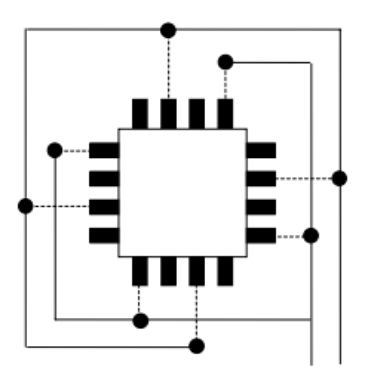

Рисунок 3. Пример трассировки проводников при подходе к планарным КП Технологические параметры ПП: Ширина всех проводников, за исключением проводников питания – 0,3мм. Ширина проводников питания – 1мм, исключая подходы к КП РЭК, ширина которых менее 1мм (в этом случае ширина проводника определяется шириной КП). Минимальный зазор между объектами (КП, проводниками, ПО) – 0,2 мм, зазор между каким-либо из этих объектов и краем ПП – 3мм.

Перед трассировкой необходимо ввести классы цепей. Для этого в меню Options выбирается команда Net Classes, затем в поле Class Name надо ввести имя класса цепей (например, power) и нажать кнопку Add. Далее в зоне «Unassigned Nets» отмечаются все питающие цепи и посредством кнопки  $\leftarrow$ Add переносятся в зону «Nets in this Class» (тем самым формируя класс цепей «power»). Для трассировки необходимо запустить систему SPECCTRA; при работе системы SPECCTRA работа в P-CAD невозможна; для запуска системы SPECCTRA в P-CAD должны быть закрыты все файлы, кроме рабочего. Запуск SPECCTRA производится командой Route/Autorouters.

В открывшемся окне необходимо указать программу автотрассировки – Autorouter: SPECCTRA, после этого нажать кнопку «Start». Не обращая внимания на предупреждения продолжать работу – нажимать кнопку «Да». После запуска SPECCTRA закрыть окно с предупреждениями. Для трассировки в программе SPECCTRA должна быть нажата кнопка «Route Mode», которая находится слева на инструментальной панели.

Примечание. При первом запуске SPECCTRA в окне Route Autorouters надо нажать кнопку «Command Line» и в открывшемся окне снять флажок «Quit when done».

*1. Ручная трассировка цепей питания в системе SPECCTRA.*

Сначала необходимо задать ширину проводников и минимальные зазоры для класса питающих цепей. Для этого в меню Rules надо выбрать команду Class, подкоманду Clearance. В поле Wire Width установить значение 1, а в поле  $All - 0.2$ , затем нажать кнопку Apply, а потом OK. Далее необходимо развести (проложить) цепи питания. Для этого используют набор команд для интерактивной трассировки располагающийся на панели инструментов Tools: Edit Route – создание и редактирование проводников; Move – перемещение проводников; Delete Segment – удаление сегмента проводника и другие команды [1,3].

Приближение изображения в окне осуществляется выделением необходимой области: отметить нижний угол воображаемого прямоугольника и, удерживая среднюю кнопку мыши, переместить мышь в верхний противоположный угол прямоугольника; а отдаление изображения производится посредством перемещения мыши при нажатой средней кнопке в направлении сверху вниз. В меню View/Zoom команды In и Out также предназначены для приближения и отдаления изображения. Для этих (и других) команд можно назначить горячие клавиши в меню Define/Keys. Посредством нажатия на «+» (в левом столбце) добавляется новая строка.

В поле Key необходимо ввести горячую клавишу. Для примера можно нажать клавишу «+», при этом в поле Key появится «+», а в поле Modifier появится надпись None. Затем

ввести команду в поле «This key`s definition» – zoom in. Таким образом назначается горячая клавиша «+» для приближения изображения.

Аналогично назначается горячая клавиша «-» для команды zoom out. Проводник начинают вести от любой КП (в данном случае с той, которая подключена к gnd или +5v), и заканчивают на другой КП, подключенной к этой же цепи. При этом можно выделить цепь с помощью команды Select/Nets/By list, где выбирается необходимая связь (например, gnd) и нажимается кнопка «ОК». Выбрав команду «Edit Route» надо щелкнуть левой кнопкой мыши по КП и указывать с помощью мыши направление проводника, в точках излома тоже щелкать левой кнопкой мыши, а для завершения отметить щелчком конечную КП (подключенную к той же цепи, что и первая КП). Для перехода с одного слоя на другой необходимо дважды щелкнуть на проводнике в одной точке (либо нажать правую кнопку мыши и выбрав «Add Via» выбрать другой слой).

При создании проводников нажатие правой кнопки мыши позволяет: довести автоматически проводник (с помощью команды «Finish Route»), отменить действие (Undo), изменить ширину проводника (Use Width), отменить создание проводника (Cancel).

По окончании разводки цепей питания необходимо проверить, все ли КП подключенные к цепям питания соединены между собой проводниками. Для этого надо выбрать команду «Select Net» расположенную на панели инструментов Tools, отметить цепь и приближая отдельные фрагменты просмотреть всю плату на соединения (если таким образом не удается найти разрыв проводников, то места разрыва определяют в системе P-CAD с помощью команды DRC – см. п.4). На данном этапе рекомендуется сохранить файл.

Для этого необходимо выйти из системы SPECCTRA, сохраняя файл (Save and Quit), в результате файл откроется в P-CAD с новым именем (автоматически к начальному имени файла прибавляется буква R). Далее надо сохранить файл в системе P-CAD (в формате данных ASCII).

*2. Автоматическая трассировка.*

Запустить систему SPECCTRA. Для того чтобы программа автоматической трассировки не изменяла разводку цепей питания, их (цепи) необходимо зафиксировать.

Выбрать команду Edit/[Un]Fix Nets By Class List. В поле Classes выделить класс power, в зоне Action отметить Fix. Нажать OK. Дальше надо задать параметры автотрассировки.

В меню Rules выбрать команду PCB, подкоманду Clearance. В поле «Wire Width» установить значение 0.3, а в поле All – 0.2, затем нажать кнопку Apply, а потом OK. Выбрать команду Autoroute/Route.

В зоне Smart установить минимальный шаг сетки для проводников и ПО:

Minimum Via Grid – 0.01,

Minimum Wire Grid – 0.01.

Все остальные флажки снять.

В зоне Basic задать количество проходов трассировки:

Passes – 10, затем нажать кнопку ОК.

После окончания работы автотрассировщика (слева внизу загорится зеленая кнопка «Idle») справа внизу в строке параметров будут отражены результаты работы: количество неразведенных связей (Unconnects), количество конфликтов (Conflicts), процент автотрассировки (Completion). Эти данные зафиксируются в файле monitor.sts, который будет расположен в той же директории, что и проектный файл. В заключении с помощью команд интерактивной трассировки, необходимо довести неразведенные связи, устранить конфликты (которые выделены желтым цветом) и подредактировать созданные в процессе трассировки проводники (убрать лишние ПО и, по возможности, уменьшить длины проводников).

Затем выйти из системы, сохраняя файл (Save and Quit), и сохранить файл в P-CAD (в формате данных ASCII).

Перед началом трассировки должны быть установлены на плате все компоненты схемы (команда Place/Component), определена(ы) сетка(и) трассировки, слой, в котором проводится трасса, ширина проводника и заданы все соединения, т. е. выполнена команда Utils/Load Netlist. После выполнения последней команды между контактами установленных компонентов на ПП появляются условные линии связей. Если вводится новая связь, то перед трассировкой, выполняется команда Place/ Connection, и щелчком мыши вначале указывается первый контакт, а затем, не отпуская кнопку мыши, и второй контакт, подлежащие соединению.

После указания второго контакта появляется окно, в котором пользователь может оставить предлагаемое системой имя цепи или изменить это имя и нажать ОК. После указанной процедуры появляется условная линия связи между контактами, а затем можно проводить связь вручную. Ручная трассировка выполняется после команды Route/Manuel. Трассировка производится в сигнальных слоях. Если необходима перетрассировка уже проведенной связи, то эта связь предварительно удаляется. Для проведения связи щелчком мыши указывается первый контакт и, не отпуская кнопку мыши, рисуют первый сегмент трассы.

Для перемещения трассы на один дискрет сетки используются кнопки (при нажатой кнопке мыши). Нажатие клавиши О (не отпуская клавишу мыши) дает возможность менять характер излома (ортогонально, по диагонали, скругление), а клавиши F – менять расположение точки излома. Для создания Т-образных соединений применяется опция T-Route by Default закладки Route команды Options/Configure.

При нажатии правой кнопки мыши трасса автоматически завершается по кратчайшему пути (заметим, что эта операция практически всегда завершается конфликтом, если ранее были уже проведены связи). Клавиши косой черты «\» и «/» прерывают разводку, не завершая ее. При смене текущего слоя при прокладке трассы нажимают клавишу L, или Shift+L, или кнопку строки состояний, при этом переходное отверстие вставляется автоматически. Тип переходного отверстия задается командой Options/Via Style.

При прокладке трассы ширина проводника может быть изменена (в строке состояний или по команде Options/Current Line). Проведение трассы завершается нажатием на правую кнопку мыши. При интерактивной трассировке автоматически выдерживаются установленные зазоры и автоматически огибаются препятствия.

Интерактивная трассировка выполняется по команде Route/Interactive или после нажатия на соответствующую пиктограмму. Трассировка начинается щелчком курсора на выводе компонента и дальнейшем поточечном проведении сегментов трасс, или вторым щелчком указывается второй вывод компонента, подлежащий соединению с первым указанным выводом.

При поточечной прокладке трассы будут звучать сигналы, информирующие о недопустимости нарушения зазоров при приближении трассы к другим цепям, контактам компонента или к переходным отверстиям. После нажатия правой кнопки мыши появляется меню для трассировки в интерактивном режиме:

• Complete – завершение прокладки трассы с соблюдением установленный ранее правил трасси- ровки и соблюдением установленных зазоров;

• Suspend – прекращение прокладки трассы (трасса остается незавершенной);

• Cancel – прекращает трассировку и отменяет ввод последнего сегмента трассы;

• Options – активизирует закладку Route меню Options/Configure для возможных изменений опций трассировки;

• Layers – запускает команду Options/Layers для изменения структуры слоев платы;

• Via Style – запускает команду Via Style для выбора стиля переходного отверстия или его редактирования;

• Unwind – отменяет прокладку последнего сегмента проводника (то же самое, что и использование клавиши Backspace).

Клавиши О, F, "\", "/" , а также имеют те же назначения, что и при ручной трассировке, однако при интерактивной трассировке не производится скругление трассы по дуге. Если произвести два последовательных щелчка вначале по первому, а затем по второму контакту, то трасса между ними будет проведена автоматически по кратчайшему пути с соблюдением всех правил трассировки и автоматическим переходом (если программа посчитает нужным это сделать) из слоя в слой.

При пересечении трассы металлизированного экрана в нем будут автоматически вырезаться каналы с соблюдением заданных ранее зазоров.

Внимание! При проведении трасс своевременно устанавливайте нужные слои, в которых производится прокладка трасс.

#### *Автоматическая трассировка*

В систему P-CAD входят четыре программы автоматической трассировки – Quick Route, PRO Route 2/4, PRO Route и P-CAD Shape-Based Router. Для выбора нужной программы выполняется команда Route/Autorouters из редактора P-CAD PCB. Автотрассировщик Quick Route используется для трассировки несложных плат, содержащих не- большое число компонентов. Автотрассировщик PRO Route 2/4 трассирует однослойные и двухслойные платы без ограничения числа выводов или четырехслойные платы с числом выводов компонентов до 4000. Автотрассировщик PRO Route трассирует платы, имеющие до 30 слоев без указанных ограничений. Автотрассировщик SPECCTRA поставляется дополнительно к P-CAD и используется не только для трассировки соединений, но и для ручного или автоматического размещения компонентов на печатной плате. На сегодняшний день SPECCTRA является наиболее «продвинутым» автотрассировщиком печатных плат и используется при проектировании сложных печатных плат. Автотрассировщик Quick Route Автотрассировщик запускается из графического редактора P-CAD РСВ с помощью меню Route/Autorouters.

Автотрассировщик не требует указания границы печатной платы в слое Board и не изменяет топологию предварительно проложенных пользователем проводников. Предварительно на плате должны быть размещены все компоненты, определены все электрические связи. Некоторые связи могут быть уже проведены. Можно задать области запрета для трассировки по команде Place/KeepOut. Автотрассировщик Pro Route Автотрассировщик ProRoute позволяет трассировать без ограничения числа выводов компонентов проекта до 30 сигнальных слоев и до 99 слоев металлизации на печатной плате.

Так же как и в предыдущем случае автотрассировки, должна быть загружена плата с размещенными на ней компонентами и указаны связи между выводами компонентов. В слое Board должна быть указана область трассировки в виде контура и, в случае необходимости, барьеры для трассировки. Если вручную проведены некоторые электрические связи («земля», питание и др.), и они должны быть сохранены в процессе автотрассировки, то эти связи должны иметь атрибут NoAutoRoute.

## *Бессеточный трассировщик P-CAD Shape-Based Router*

Автотрассировщик предназначен для интерактивной и автоматической трассировки многослойных печатных плат с высокой плотностью размещения компонентов. Особенно эффективен для компонентов с планарными контактами, выполненных в разных системах единиц измерения. Автотрассировщик обрабатывает печатные платы, имеющих до 30 слоев, до 4000 компонентов, до 5000 контактов в одном компоненте до 1000 цепей и до 16 000 электрических соединений в проекте. Запускается программа или непосредственно из редактора P-CAD РСВ или автономно из среды WINDOWS (файл SR.EXE). Настройка стратегии трассировщика производится после его запуска с помощью диалогового окна Options/Auto-Router. Ручная трассировка новых соединений или редактирование

существующих трасс производится после выполнения команды Tools/ Manual route. Перед началом работы на печатной плате должны быть размещены компоненты и определены соединения между контактами компонентов по команде Place/Connection или загружена полученная ранее информация о соединениях командой Utils/Load Netlist.

*3. Расстановка позиционных обозначений.*

Выделение позиционного обозначения производится при нажатой клавише Shift. Располагают обозначения внутри РЭК, либо справа (шрифт: Font – Quality, Height – 2мм, Thickness – 0,2мм, без галочки Allow True Type).

*4. Проверка на DRC-ошибки.*

Для проверки технологических параметров необходимо выбрать команду Utils/DRC, и задать DRC-параметры и правила проверки посредством нажатия кнопки «Design Rules».

Во вкладке Design с помощью кнопки Properties изменить свойства:

Silkscreen Clearance – 1.25mm;

Hole To Hole Clearance – 0.2mm;

Board Edge Clearance – 3mm.

Во вкладке Layer: во всех полях (Pad to Pad, Pad to Line, Line to Line, Pad to Via, Line to Via, Via to Via) установить зазоры 0.2mm, затем нажать кнопку Update.

Установить зазоры для обоих слоев (Top и Bottom).

Закрыть окно «Options Design Rules» и в исходном окне «Utils Design Rule Check» нажать кнопку OK.

В окне «Netlist Compare» посредством кнопки «Netlist Filename» указать путь к файлу списка цепей (с расширением net), а в области Attributes выделить категории «Component» и «Net» и, нажав кнопку >>, переместить их в область Compare.

После окончания проверки необходимо открыть окно ошибок посредством команды Utils/Find Errors. Посредством нажатия кнопки «Jump To» курсор перемещается на конкретное местоположение ошибки. Необходимо исправить все ошибки, выбирая их поочередно в поле «Error Number». Ошибки могут быть следующего рода: несоответствие со схемой (электрические соединения), узкие места (зазоры меньше установленного), неразведенные связи.

Все ошибки отмечены специальными маркерами, которые исчезнут только после исправления и повторной проверки. Для удобства исправления некоторых ошибок удобно открыть в текстовом редакторе файл отчета report.drc (который расположен в рабочей директории). Если имеется много ошибок, для исправления которых понадобится трудоемкое редактирование проводников, то удобнее будет загрузить систему SPECCTRA, и редактировать там. А если немного, то исправить их (ошибки) можно непосредственно в P-CAD используя набор команд для интерактивной трассировки.

При редактировании в P-CAD рекомендуется включить проверку «Online DRC» посредством команды Options/Configure, где необходимо задать параметры и свойства подобно обычной проверке DRC, описанной выше. Шаг координатной сетки рекомендуется выбрать 0,25мм.

Для доведения связей необходимо включить панель «Route Toolbar» (если она не включена). Для обычной

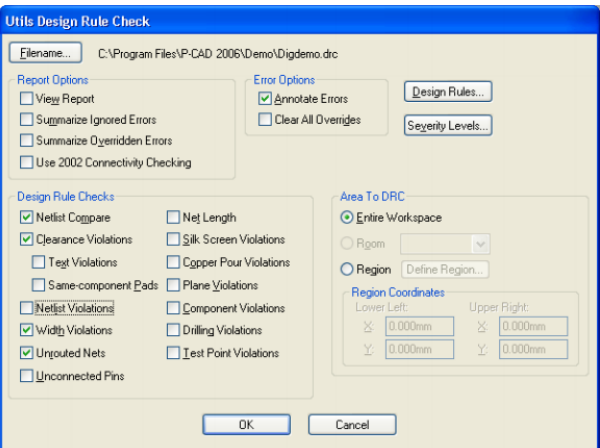

Рисунок 4. Проверка на DRC трассировки

Используются две команды: «Route Manual» – ручная трассировка и «Route Interactive» – интерактивная трассировка с использованием автоматического огибания препятствий и автоматическим завершением трассы.

Добавление точек изгиба производится с помощью этих же команд. Проводить проводники можно только при активации какого-либо сигнального слоя (в строке состояний).

При переходе на другую сторону платы необходимо при проведении связи переключить слой (Top или Bottom), ПО при этом появляются автоматически. Переместить или удалить точку изгиба можно следующим образом: выделить проводник, «взять» мышкой точку излома и подвинуть ее на определенное место, либо к другой точке излома.

После исправления ошибок необходимо снова проверить ПП на DRC. По окончании работы сохранить файл.

## **Практическая часть**

Задание на лабораторную работу:

1. Вручную растрассировать проводники питания шириной 1 мм (с учетом ориентации проводников).

2. Автоматически развести остальные проводники в системе SPECCTRA.

3. Проверить топологию на DRC-ошибки.

#### **Контрольные вопросы.**

1. Что такое ориентация проводников?

2. Для чего предназначена система SPECCTRA?

3. Как запустить систему SPECCTRA?

4. Какие ошибки бывают при трассировке проводников?

5. Какая информация необходима для изготовления ПП?

6. С каким расширением сохраняется конечный файл топологии ПП?

#### **Лабораторная работа № 8**

#### **Вывод данных на печать**

**Цель:** способствовать формированию основных навыков вывода данных результата работы программы P-CAD на печать.

## **Ход работы**

## **Теоретическая часть**

1. Печать для ЛУТа

2. Печать для фоторезиста

Печать из **P-CAD 2006** сделана довольно сложно. Давайте рассмотрим все по порядку. Начнем с **ЛУТа**. Как и в любой программе в верхнем меню жмем **File->Print...** или жмем на значок принтера. Появится окно такого вида:

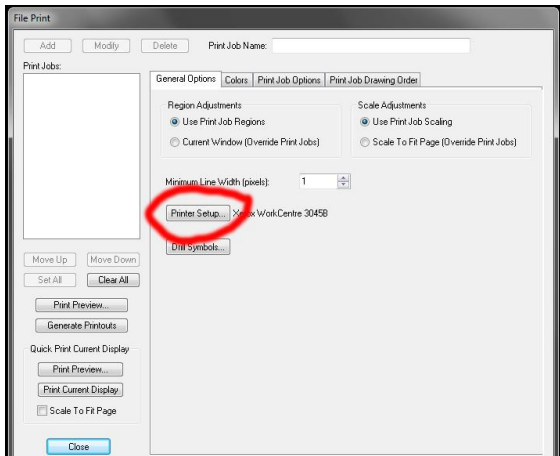

Рассмотрим лишь самое необходимое. Во вкладке **General Options** нас интересует только кнопка **Printer Setup**... Она вызывает окно выбора принтера и его настройки. Переходим во вкладку **Colors**.

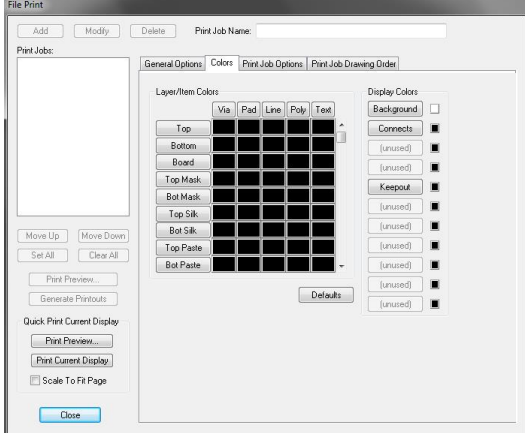

**Layer/Item Colors** отвечает за цвет выводимых элементов при печати. Левый столбик с кнопками отвечает за слои, а верхняя горизонтальная линия кнопок отвечает за элементы. К примеру, мы захотели напечатать нижний слой проводников зеленым цветом. Нажимаем на квадрат, двойным кликом, в перекрестье слоя **Bottom** и элементом **Line**. Выскочит меню выбора цвета.

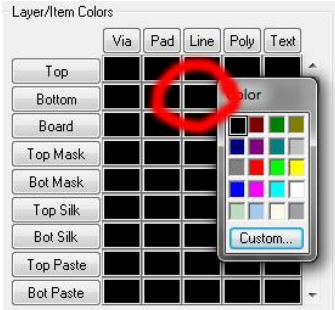

Теперь для выбора цвета можно воспользоваться либо теми цветами, что нам предлагает окно, либо для особо искушенных, нажатием на кнопку **Custom...,** выбирать любой оттенок.

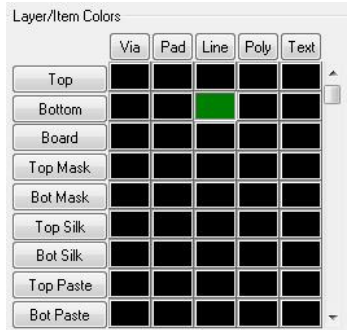

Теперь при печати нижний слой будет зеленым. Для проверки нажимаем на кнопку **Print Preview...** слева внизу и убеждаемся что дорожки стали зеленые.

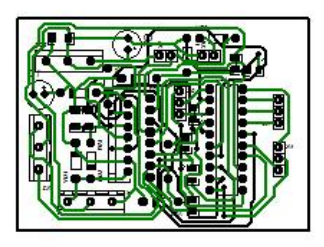

Если вы все же перемудрили с цветами, то можно вернуть все на круги своя, нажав на кнопку под матрицей **Defaults,** и все квадратики станут черными. Для ЛУТа нужен только черный." Если посмотреть направ,о то мы увидим поле **Display Colors**. Здесь нас интересуют только верхние две кнопки **Background** и **Connects**.

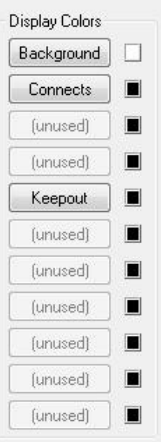

Кнопка **Background** задает цвет фона. Текущий цвет можно посмотреть в квадратике справа от кнопки. Нажав на кнопку можно поменять цвет фона. Теперь давайте перейдем на вкладку **Print Job Options**

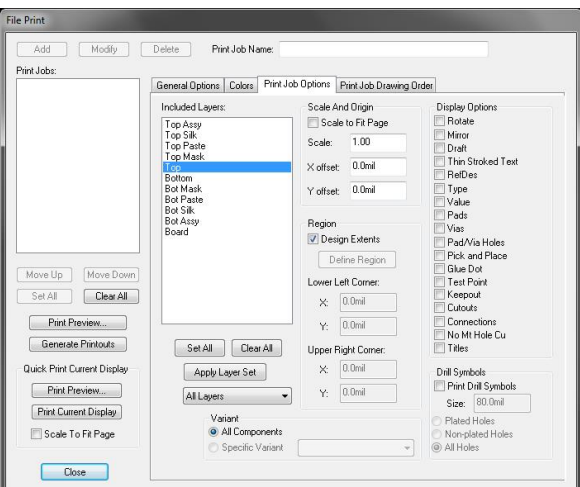

В этой вкладке выбираем то, что будем печатать. В окне **Included Layers:** выбираем слой, который хотим распечатать. Можно выбирать как один, так и несколько слоев. Для этого выбираем слои с нажатой кнопкой Ctrl. Справа можно увидеть столбик с компонентами, которые нужно распечатать.

Выбираем слои **TOP**(верхний слой) и **Board**(граница платы). В столбце элементов ставим галочки напротив **Pad**(контакт) и **Via**(переходное отверстие). А также, раз верхний слой, то и зеркалим **Mirror**. Наверху в поле **Print Job Name:** вписываем название.

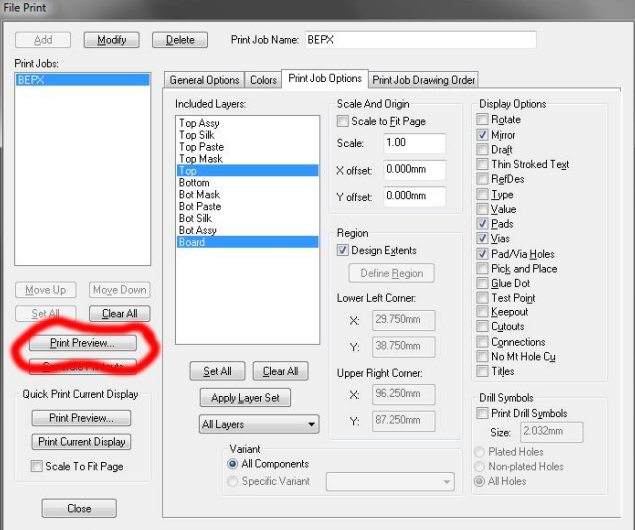

Теперь можно посмотреть на то что пойдет в печать. Нажимаем слева верхнюю кнопку **Print Preview...** и смотрим что получилось.

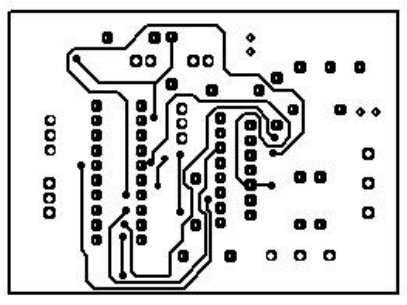

Вот фото после печати.

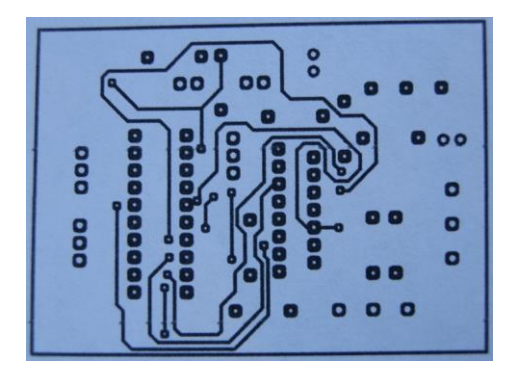

## ЛУТ

Вариант второй, фоторезистный. С учетом того что фоторезист негативный, то нам понадобится негативный шаблон. Дорожки прозрачные, а стравливаемый слой закрашен. Для этих целей нам понадобится создать еще несколько файлов, а именно столько сколько надо распечатать слоев. Так как плата двухсторонняя, то и файлов будет два. Будем печатать нижний слой. Сохраняем файл платы как название текущего, но с суффиксом **"\_гербер"**. Например, "Плата\_2" и **"**Плата\_2\_гербер**"**. Далее создаем **Gerber-файл**. Для этого делаем так: **File->Export->Gerber...**. Появилось окно.

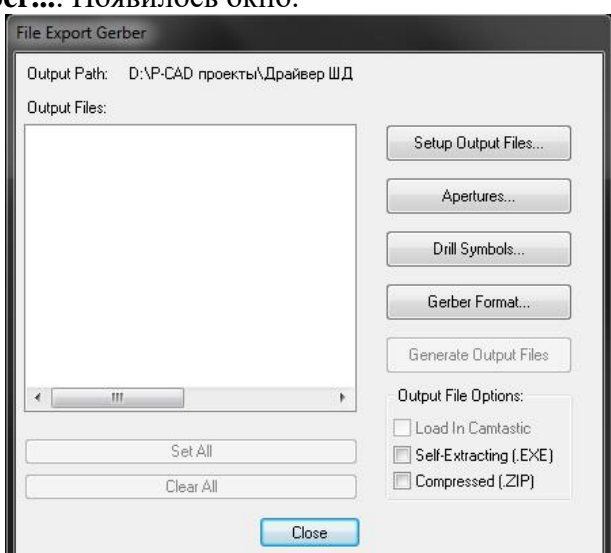

Жмем на кнопку **Setup Output Files...** Откроется окно:

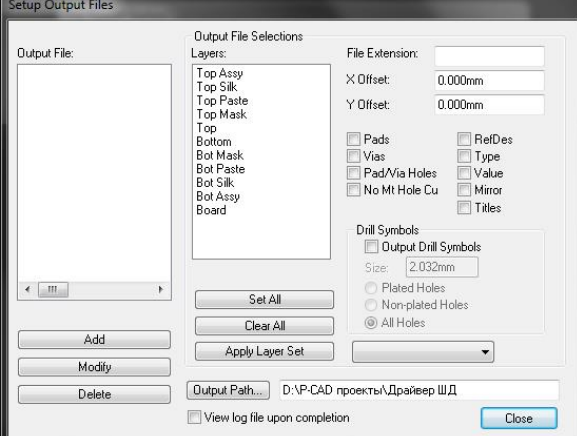

Здесь также как и раньше выбираем нижний слой и контур платы, а также контакты и переходные отверстия. В правом верхнем углу в окно с названием **File Extension:** нужно записать расширение будущего файла из трех любых букв. В окошке **Output File:** появится файл с именем и заданным расширением.

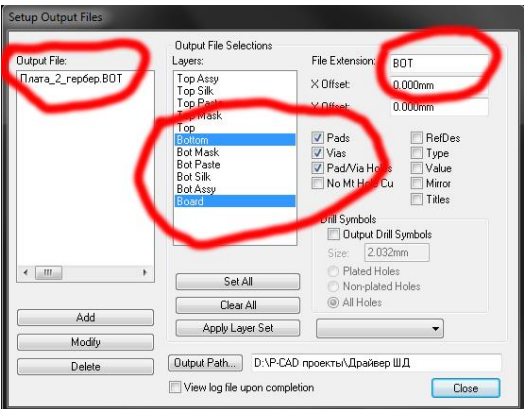

Выходим, нажимая на кнопку **Close**. В предыдущем окне появился файл.

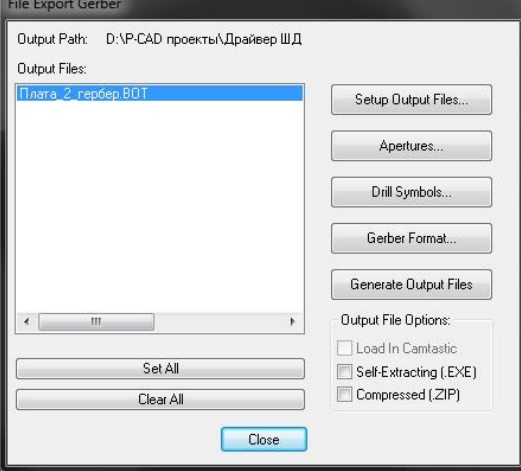

**Apertures...** и смотрим на новое окошко.

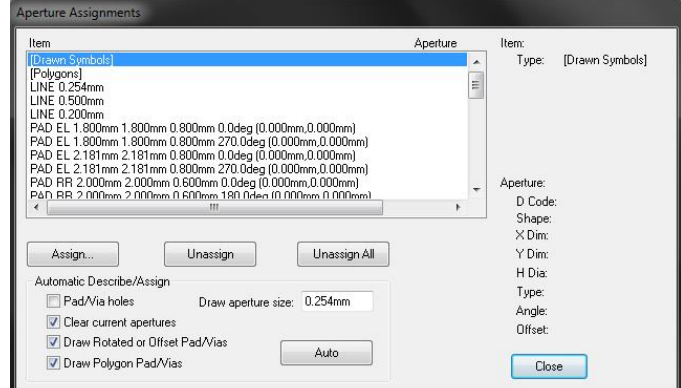

Здесь поставим всего лишь одну галочку напротив **Pad/Via Holes** и жмем **Auto**.

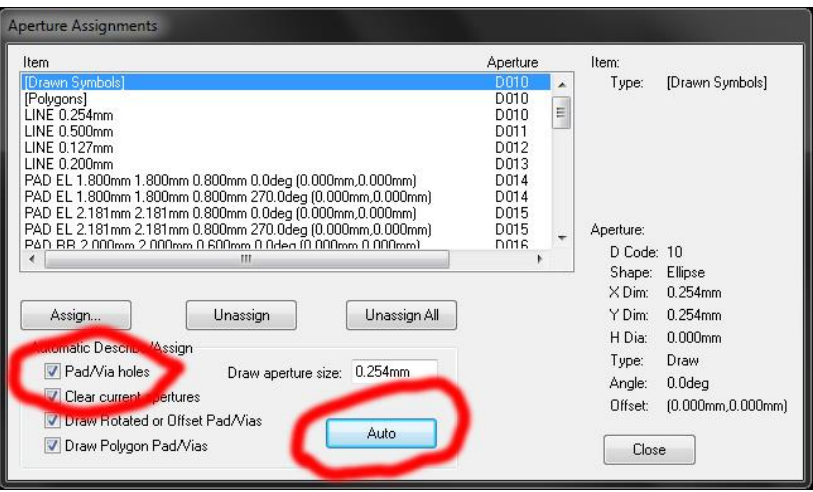

Все, дырочки прописались. Закрываем окно и жмем на кнопку **Generate Output Files**.

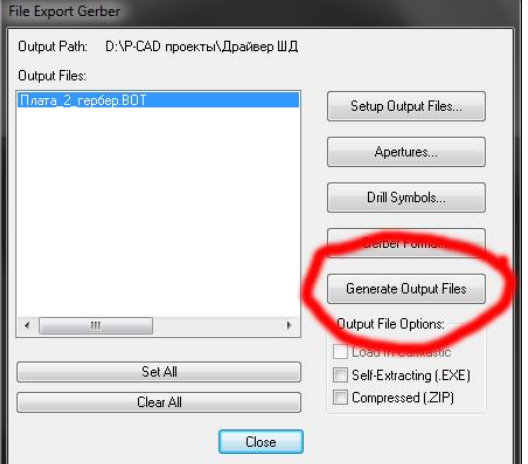

Гербер файл создан, теперь давайте его импортируем. Для этого полностью удаляем рисунок платы и импортируем гербер **File->Import->Gerber** Появится новое окно.

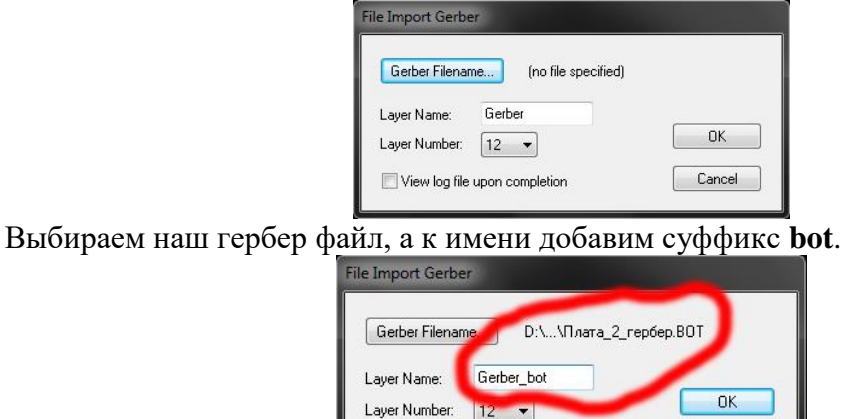

Cancel

После подтверждения закроется окно и появится гербер слой.

View log file upon completion

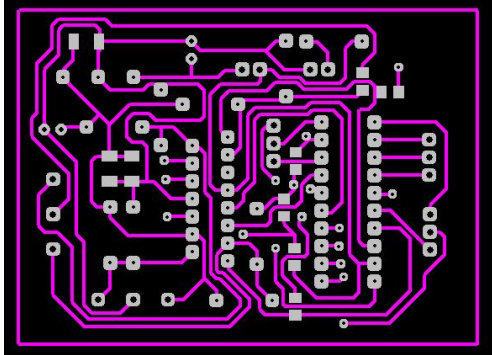

Следующим делом нам нужно залить задний фон. Для этого выбираем **Place Polygon**

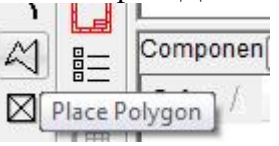

И заливаем гербер слоем **Bot Silk**.

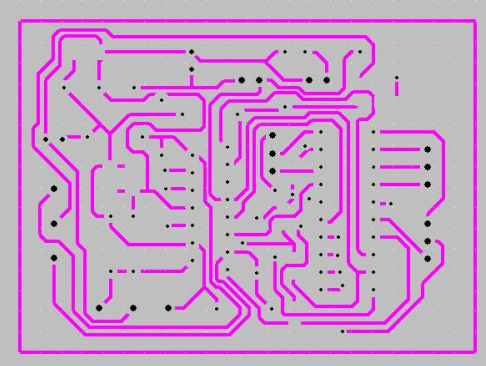

Печатаем. В появившемся окне идем во вкладку **Colors**. Цвет **Background** выбираем черный, а в матрице находим **Gerber\_bot** и перекрашиваем все квадратики в белый.

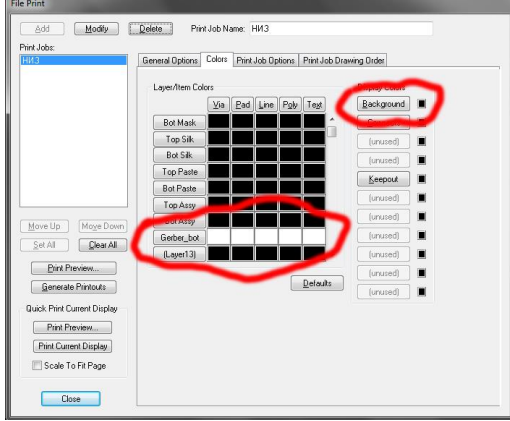

Далее переходим во вкладку **Print Job Options** и выбираем в слоях **Gerber\_bot** и **Bot Silk**. Ставим галочки напротив **Pads, Vias, Pad/Via Holes** и жмем **Modify**.

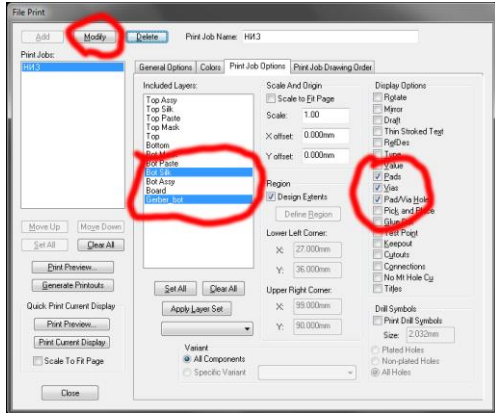

**Print Preview...** и печатаем.

## Практическая часть

1. Изучив теоретическую часть методических указаний к лабораторной работе, подготовить к печати и распечатать задания предыдущих двух лабораторных работ.

2. Оформить отчет о проделанной работе.

## **Контрольные вопросы**

- 1. Опишите работу команды **Printer Setup.**
- 2. Можно ли изменить цвет выводим на печать элементов, если, да, то как?
- 3. Сколько слоев можно выбирать для печати?

## **Лабораторная работа № 9**

## **Моделирование интегрирующей RC-цепи**

**Цель:** способствовать формированию навыков моделирования интегрирующей RC-цепи в пакете Electronics Workbench.

## **Ход работы**

## **Теоретическая часть**

Electronics Workbench представляет собой программный продукт, позволяющий производить моделирование, тестирование, разработку и отладку электрических цепей.

После запуска программы перед вами появиться окно, внешний вид которого представлен на рисунке 1. Рассмотрим внешний интерфейс программы «Electronics Workbench».

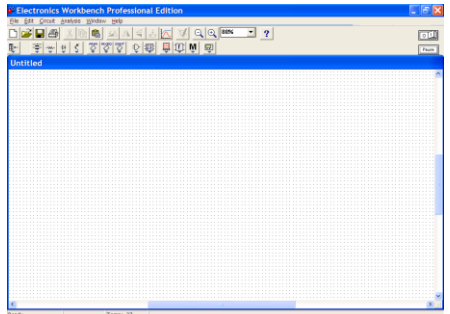

Рисунок 1 Окно программы Electronics Workbench

Первое что вы увидите, запустив программу, это «монтажный стол», на котором собирается модель исследуемой схемы. В самом низу окна находится строка состояния, на которой индицируются параметры моделирования и готовность программы к выполнению действий. При запуске симуляции схемы там будет показываться имитационное время (это время, которое займет моделируемый процесс при работе реального устройства). Время моделирования зависит от сложности схемы и количества элементов в ней.

Сверху располагаются панели инструментов и меню программы. На панелях инструментов находятся библиотеки компонентов и кнопки, обеспечивающие необходимые действия при сборке схем и управлении программой.

Интерфейс программы построен таким образом, что пользователь работает с программой, используя в основном панели инструментов, поэтому с них мы и начнем знакомство с программой.

Рассмотрим кратко назначение кнопок панелей инструментов.

 $\Box$  (New) – создать новый файл.

 $\mathbb{E}$  (Open) – открыть существующий файл.

 $\boxed{\blacksquare}$ (Save) – сохранить файл.

 $\bigcirc$ (Print) – печать файла.

 $\mathbb{Z}$  (Display graphs) – выводит на экран окно отображения результатов моделирования. В этом окне можно посмотреть показания всех приборов подключенных к схеме, и графики, полученные в результате анализа схемы (например, анализ Фурье, график переходного процесса, напряжения в узлах схемы, осциллограммы напряжений и т.д.), напряжения в узлах схемы.

 $\mathbb{R}$  (Zoom out) и  $\mathbb{R}$  (Zoom in), а так же меню  $\frac{\mathbb{R}^3}{\sqrt{2}}$  (Scale factor) – позволяют выбирать масштаб создаваемой (просматриваемой) схемы.

**?** (Help) – просмотр справки (если при этом выделен некоторый компонент схемы, то будет выдаваться справка именно по этому компоненту).

 $\left| \mathbf{Q} \right|$  (Paste) – вставить из буфера обмена.

 $\boxed{\circ \Box}$  (Activate simulation) – кнопка запуска симуляции схемы.

 $\boxed{\frac{\text{Pausel}}{\text{Pausel}}}$ (Pause simulation) – кнопка временной остановки симуляции. Повторное нажатие этой кнопки возобновляет симуляцию с места остановки.

Кнопки, приведенные ниже, становятся активными только при выделении определенного компонента (или группы компонентов) схемы:

 $\phi$  (Cut) – вырезать в буфер обмена.

 $\left( \frac{\log \Gamma}{\log \Gamma} \right)$  – копировать в буфер обмена.

 $\mathbf{E}(\mathbf{R})$  (Rotate) – вращать выделенный компонент.

 $\mathbb{A}\left(\text{Flip horizontal}\right)$  –отразить выделенный компонент по горизонтали.

 $\blacktriangleleft$  (Flip vertical) –отразить выделенный компонент по вертикали.

 $\triangleq$  (Create subcircuit) – создать подсхему (эта кнопка позволяет объединить выделенные компоненты в один блок, что в ряде случаев очень удобно).

 $\mathcal{Q}$ (Component properties) – параметры компонента.

## **Практическая часть**

1. Загрузите файл-схему в среду Electronics Workbench, если этот файл уже создан и находится на одном из накопителей компьютера. Это делается посредством выполнения команды меню File/Open либо нажатием на соответствующей «горячей кнопке» на панели инструментов и дальнейшим выбором накопителя, каталога, и имени файла. Если же файл еще не создан, необходимо создать его посредством выполнения команды File/New и команды File/Save as. При выполнении первой команды будет создан новый файл-схема и в случае если какая-либо схема уже загружена в Electronics Workbench, пользователю будет предложено сохранить предыдущую схему. Вторая команда предназначена для записи файла на накопитель и установки каталога и имени, под которым будет храниться данная схема.

2. Нанесите на рабочую область Electronics Workbench модели деталей, необходимые для моделирования данной схемы. Это делается посредством нажатия левой кнопкой мыши на нужном наборе деталей, после чего будет выведено дополнительное окно, включающее в себя детали набора, выбором соответствующей детали, при этом на кнопке с рисунком элемента нажимается левая кнопка мыши и элемент переносится на рабочую область (кнопку мыши необходимо держать нажатой до выбора места расположения элемента). В данном случае необходимы:

источник импульсов (Function Generator), резистор (Resistor), конденсатор (Capacitor), осциллограф (Oscilloscope) и заземление (Ground).

Резистор и конденсатор находятся в наборе Basics, заземление - в наборе Sources, осциллограф и генератор импульсов - в наборе Instruments.

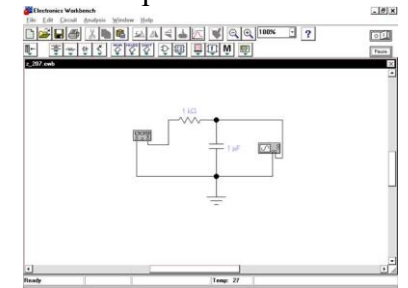

Рисунок 2 – RC-цепь в Electronics Workbench

3. Каждый элемент имеет точки соединения, которые нужно соединить для получения нужной схемы. Это делается выбором контакта левой кнопкой мыши и переносом ее к другому контакту, при этом создается провод, соединяющий их. При необходимости на провод можно нанести узел ( Connector в наборе Basics ). Затем для наглядности можно перенести элементы в необходимые места рабочей области. Это действие также осуществляется нажатием на элементе левой кнопкой мыши и переносом при удержанной в нажатом состоянии кнопке. При этом соединительные провода будут перемещены автоматически. При необходимости провода можно также перемещать. На рисунке 2 представлен вид интерфейса Electronics Workbench после сборки RC – цепи.

4. Для начала имитации процесса работы необходимо выполнить команду меню щелкнуть кнопку включения питания на панели инструментов. Данное действие приведет в рабочее состояние схему и в одном из окон строки состояния будет показываться время работы схемы, которое не соответствует реальному и зависит от скорости процессора и системы персонального компьютера, именно поэтому для разработки сложных схем рекомендуется использовать компьютеры Pentium II c тактовой частотой процессора 266 MГц. Прервать имитацию можно двумя способами. Если вы закончили работу и просмотр результатов имитации можно повторно щелкнуть переключатель питания. Если же нужно временно прервать работу схемы, например, для детального рассмотрения осциллограммы, а затем продолжить работу можно воспользоваться кнопкой Pause, которая также расположена на панели инструментов. Возможность приостановки процесса также является большим достоинством по сравнению с традиционным тестированием радиоэлектронных устройств.

5. Для произведения анализа имитации можно изменять номиналы элементов, выводить и настраивать терминалы приборов. В данном случае можно просмотреть осциллограмму на выходе RC-цепи. Для этого нужно вывести окно терминала осциллографа двойным нажатием на компоненте Oscilloscope. Вид панели осциллографа представлен на рисунке 3.

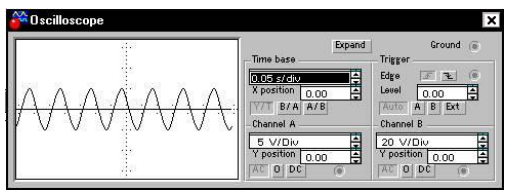

Рисунок 3 – Вид нормальной панели осциллографа Electronics Workbench

6. При использовании осциллографа в Electronics Workbench есть возможность просмотра сигнала на протяжении всего времени имитации. Для этого можно воспользоваться кнопкой Expand и воспользоваться полосами прокрутки изображения, чтобы перевести панель в нормальный режим используется кнопка Reduce.Вид расширенной панели осциллографа показан на рисунке 3.

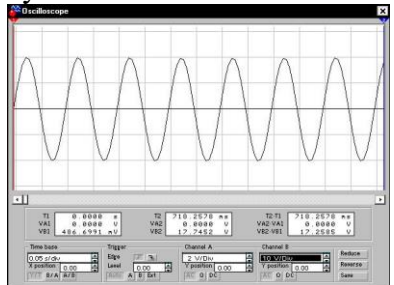

Рисунок 4 – Расширенная панель осциллографа

7. Теперь для изучения свойств RC-цепи можно изменить сигнал на ее входе. Для этого нужно вывести при помощи двойного нажатия кнопкой мыши на компоненте на экран панель генератора импульсов. Ее вид представлен на рисунке 4

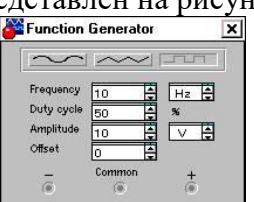

Рисунок 5 – Панель генератора импульсов

8. При помощи генератора импульсов можно формировать три вида сигналов: синусоидальный, пилообразный и прямоугольный. В данном случае для анализа нужен прямоугольный импульс. Для перевода генератора в нужный режим требуется нажать соответствующую кнопку на панели. Также можно изменить другие параметры – частоту и амплитуду сигнала. Перед изменением каких-либо параметров следует отключать источники питания схемы, иначе возможно получение неверных результатов.

Выходной сигнал интегрирующей цепи показан на рисунке 5.

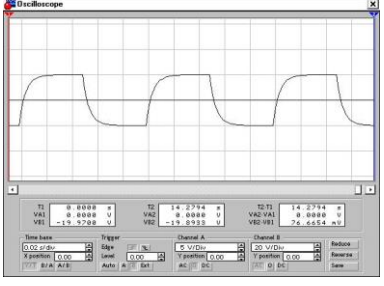

Рисунок 6 – Сигнал на выходе интегрирующей RC – цепи

9. Измените какие-либо параметры элементов схемы, для этого нужно дважды щелкнуть левой кнопкой мыши на нужном элементе.

Кроме анализа прямого наблюдения за терминалами инструментов Electronics Workbench позволяет выполнить дополнительные виды анализа. В качестве примера для данной схемы можно привести получение АЧХ и ФЧХ схемы как четырехполюсника. Т.е.

при расчете на вход схемы будет подаваться сигнал различной частоты и будет произведен анализ зависимости вида выходного сигнала от входного. При этом нужно будет задать начальную и конечную частоты, на которых будет произведен анализ. Для проведения этого анализа нужно остановить работу цепи, воспользоваться переключателем питания или кнопкой Pause и выполнить команду меню Analysis / AC Frequency. Перед расчетом будет выведено окно параметров анализа. Вид этого окна приведен на рисунке 7. При необходимости можно изменить некоторые из параметров: Start frequency (начальная частота), End frequency (конечная частота), Sweep type (тип горизонтальной оси на конечном графике), Number of points (количество точек анализа).

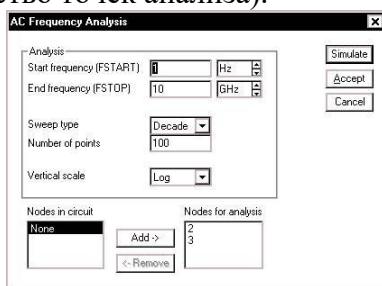

Рисунок 7 – Параметры анализа AC Frequency

10. Получите графики АЧХ и ФЧХ . Для этого нужно нажать кнопку Simulate в окне параметров анализа, после чего будет выведено окно результатов (рисунок 8).

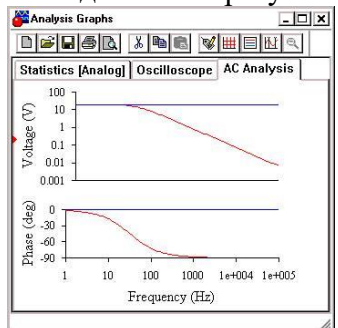

Рисунок 8 – АЧХ и ФЧХ интегрирующей RC - цепи

## **Контрольные вопросы**

- 1. Каково назначение программного комплекса Electronics Workbench?
- 2. Опишите интерфейс программы Electronics Workbench.
- 3. Какие библиотеки компонентов Electronics Workbench вам известны?

## **Лабораторная работа № 10**

#### Исследование микросхем

**Цель**: способствовать формированию навыков исследования микросхем в среде Electronics Workbench, получению практических навыков в построении и контроле работоспособности триггеров RS-, D-,T- и JK-типов, а также исследование логики работы триггеров в различных режимах методом моделирования с использованием программы Electronics Workbench.

## **Ход работы Теоретическая часть**

Приложение Electronics Workbench представляет собой средство программной разработки и имитации электрических цепей. Интерфейс пользователя состоит из полоски выпадающего меню, панели инструментов и рабочей области. Для работы с данной программой не требуется практически никакой подготовки, так как программа имеет интуитивный интерфейс, понятный даже новичку. Однако для работы с дискретной частью программы требуются хотя бы начальные знания о цифровых логических системах, логических элементах И, ИЛИ, НЕ, И-НЕ, ИЛИ-НЕ, триггерах.

Для построения цифровых устройств, кроме логических элементов, требуются элементы памяти, предназначенные для хранения двоичных кодов в течение требуемого времени.

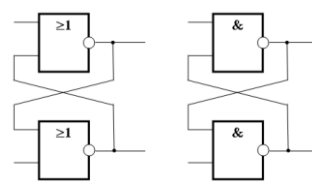

В качестве статического элемента памяти используются бистабильные ячейки (БЯ), имеющие два устойчивых состояния. Бистабильные ячейки могут быть построены на двух логических элементах И-НЕ или ИЛИ-НЕ, соединенных перекрестными связями.

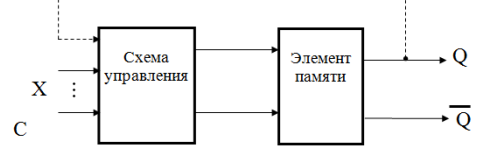

В качестве элементов памяти используются так называемые триггеры. Триггер - это цифровая электронная схема с двумя устойчивыми состояниями, которые устанавливаются при подаче соответствующей комбинации входных сигналов и сохраняются после снятия этих сигналов. Триггер имеет несколько входов и два выхода - прямой и инверсный. Сигналы на выходах триггера всегда имеют различные значения. Если на прямом выходе сигнал равен 1, то на инверсном - 0 и наоборот. Состояние триггера определяется значением сигнала на прямом выходе (Q). Если сигнал на прямом выходе равен 1, то триггер находится в состоянии 1.

Триггеры могут быть синхронными или асинхронными. Если изменения сигнала Q происходит только при наличии специального сигнала С, являющегося сигналом синхронизации, то такой триггер называется синхронным триггером. Синхронизация триггера может происходить либо по уровню сигнала, либо по фронту сигнала (переднему или заднему).

Асинхронный триггер не имеет входа синхронизации, поэтому переключение триггера происходит только при поступлении на вход информационных входных сигналов X.

Асинхронный RS-триггер имеет два информационных входа - R и S. Вход S используется для установки триггера в состояние 1, а вход R - для установки в состояние 0.

Работа триггера описывается таблицей переходов, которая имеет вид таблицы.

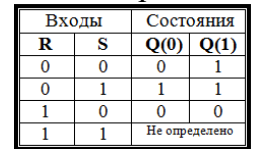

После минимизации (например, с использованием карт Карно) уравнение переходов примет вид:

# $O_{t+1} = S + R \cdot O_t$

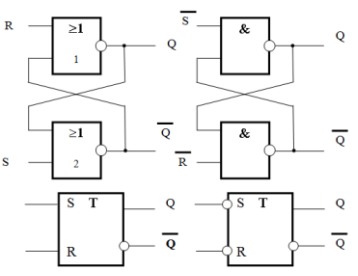

Для построения триггера на элементах И-НЕ уравнение необходимо преобразовать (двойным инвертированием) к другому виду:  $Q_{t+1} = S \cdot \overline{R} \cdot Q_t$ 

Для построения триггера на элементах ИЛИ-НЕ уравнение имеет вид:  $Q_{t+1} = S + R + Q_t$ 

Синхронный триггер дополнительно имеет вход синхронизации C, на который поступает синхросигнал. Информационные сигналы R и S воздействуют на состояние триггера только при значении синхросигнала С=1.

Таблица переходов синхронного RS-триггера состоит из двух частей. Первая часть таблицы описывает переходы триггера при С=1 и совпадает с таблицей переходов асинхронного триггера, а вторая – при  $C=0$ .

При С=0 триггер не меняет своего состояния при любой комбинации сигналов на информационных входах R и S. В этом случае всегда  $Q_{t+1} = Q_t$ .

Уравнение синхронного RS-триггера имеет вид:  $Q_{t+1} = S \cdot C + (R + C) \cdot Q_t$ 

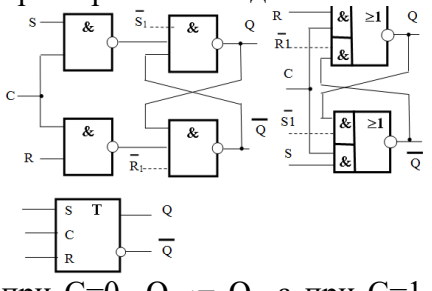

Из уравнения следует, что при C=0  $Q_{t+1} = Q_t$ , а при C=1  $Q_{t+1} = S + R \cdot \overline{Q}_t$  т.е. работа описывается уравнением асинхронного триггера. На рисунке приведены функциональные схемы синхронных RS-триггеров, реализованных на элементах И - НЕ для уравнения

$$
\underbrace{\mathbf{Q}_{t+1}=\mathbf{S}\cdot\mathbf{C}}_{\mathbf{C}+\mathbf{R}\cdot\mathbf{C}}\cdot\underbrace{\mathbf{Q}_{t}}_{\mathbf{C}}
$$

и на элементах И-ИЛИ-НЕ для уравнения  $Q_{t+1}=S(C+(R.C)).Q_{t}$ 

## Двухтактные RS-триггеры

Триггеры в ЭВМ используются в различных узлах, между которыми осуществляется передача информации. Устойчивая работа цепочки триггеров возможна только в том случае, если запись новой информации в триггер осуществляется после считывания ранее записанной информации и передачи её в следующий по цепочке триггер. Это возможно при использовании двух серий синхроимпульсов, сдвинутых относительно друг друга на 180°. Такой принцип управления и синхронизации применяется в двухтактных триггерах.

Простейшая схема двухтактного RS-триггера может быть построена на двух однотактных триггерах, причём синхроимпульсы на входы С первого и второго триггеров должны подаваться в противофазе. Это делается с помощью инвертора.

При поступлении на вход первого однотактного триггера импульса С=1 информация на входах R и S устанавливает триггер в соответствующее новое состояние  $Q_{t+1}$ , а второй однотактный триггер хранит информацию о предыдущем состоянии  $Q_t$ , так как на его входе С сигнал равен нулю. По окончании действия синхроимпульса, т.е. при С=0, первый триггер переходит в режим хранения, а информация  $O_{t+1}$ , записанная в первом триггере, передается

во второй, так как на его входе С сигнал становится равным единице. В результате к началу следующего такта на выходе двухтактного RS-триггера появится сигнал, определяемый состоянием  $Q_{t+1}$  первого триггера. В таком триггере выходной сигнал формируется по заднему фронту синхроимпульса.

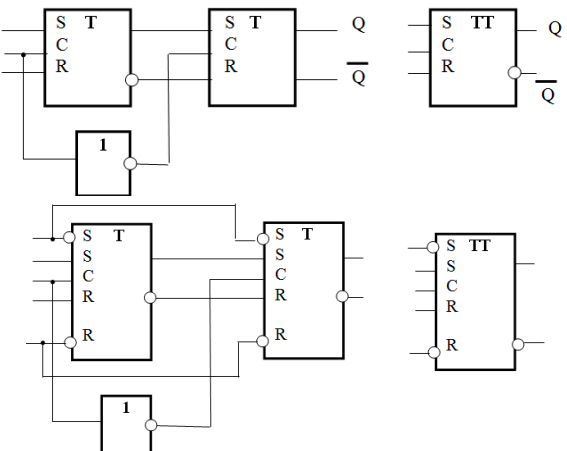

Двухтактный синхронный RS-триггер может быть использован для построения других типов триггеров, таких как D-, T- и JK-триггеров.

Для установки RS-триггера в 0 или 1 независимо от присутствия сигнала на входе С в схему вводят прямые или инверсные входы R и S асинхронной установки.

Асинхронный и синхронный D-триггеры

В вычислительной технике широко применяется D-триггер, который реализует функцию временн*о*й задержки входного сигнала. D-триггер имеет один информационный вход. Логика работы асинхронного D -триггера описывается таблицей переходов, которая имеет вид таблицы.

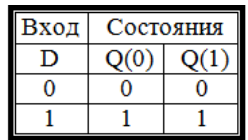

По таблице может быть записано уравнение переходов D-триггера: **Qt+1 = Dt,** где: t - текущий момент времени; t+1 - последующий момент времени.

Функциональная схема и УГО асинхронного D-триггера, построенного на основе асинхронного RS-триггера, показаны на рисунке.

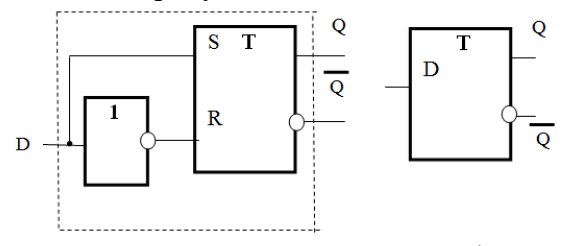

Для построения счётчиков, регистров и других цифровых схем используются синхронные D-триггеры как однотактные, так и двухтактные. Логика работы синхронного Dтриггера описывается таблицей переходов, которая имеет вид таблицы.

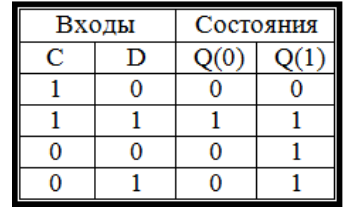

Уравнение переходов синхронного триггера, записанное по таблице, имеет следующий  $B$ ил:  $Q_{t+1} = C \cdot Q_t + C \cdot D$ 

В соответствии с уравнением синхронный D-триггер при С=0 сохраняет свое состояние, а при С=1 работает как асинхронный.

Функциональная схема синхронного D-триггера на элементах ИЛИ-НЕ приведена на рисунке.

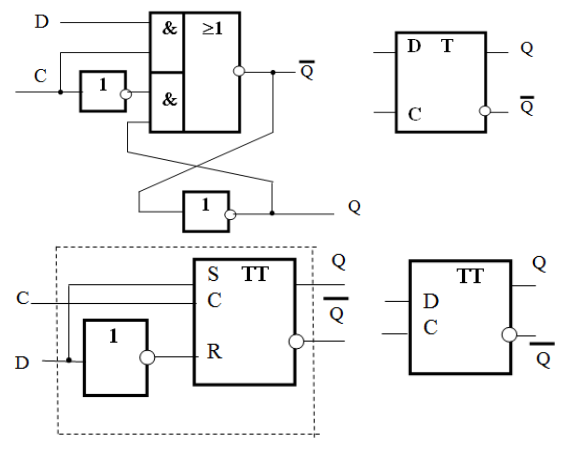

**Практическая часть**

**Задание 1.** Построить на элементах 2И-НЕ и 2ИЛИ-НЕ схемы асинхронных RSтриггеров и исследовать логику их работы в статическом режиме. Для этого собрать схемы с использованием пробников и переключателей.

Путем моделирования работы триггеров получить таблицы переходов. Исследуемые схемы и таблицы занести в отчет.

**Задание 2.** Построить на элементах 2И-НЕ и 2-2И-2ИЛИ-НЕ схемы синхронных RSтриггеров и исследовать логику их работы в статическом режиме. Образцы схем для моделирования приведены в теоретической части. В качестве элементов 2-2И-2ИЛИ-НЕ использована микросхема 7455, в которой располагается элемент 4-4И-2ИЛИ-НЕ. Исследуемые схемы и таблицы занести в отчет.

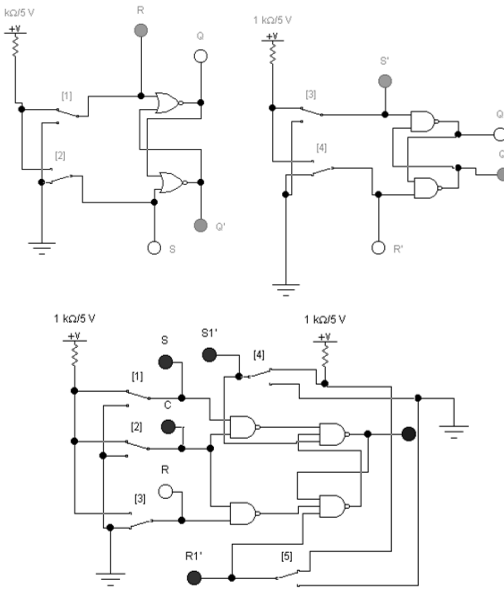

**Задание 3.** Исследовать в статическом режиме логику работы RS-триггера, который имеется в библиотеке программы. Для этого собрать схему, показанную на рисунке. Получить таблицу переходов триггера. Исследуемую схему и таблицу занести в отчет.

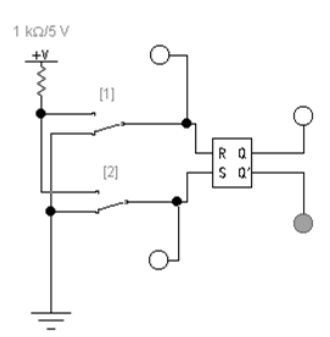

**Задание 4.** Исследовать в статическом режиме логику работы двухтактного RSтриггера. Для этого собрать схему, показанную на рисунке. Получить таблицу переходов триггера и сравнить ее с таблицей 6.1. Исследуемую схему и таблицу занести в отчет.

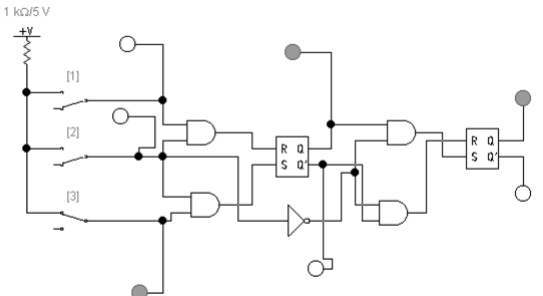

**Задание 5.** Исследовать в статическом режиме логику работы асинхронного Dтриггера. Для этого собрать схему, показанную на рисунке. Получить таблицу переходов триггера. Исследуемую схему и таблицу занести в отчет.

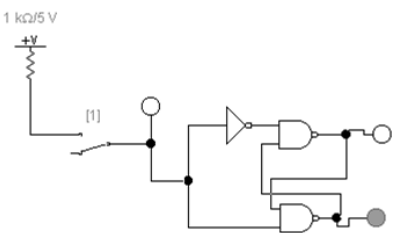

**Задание 6.** Исследовать в динамическом режиме логику работы асинхронного Dтриггера. Для этого собрать схему, показанную на рисунке. Для визуального наблюдения работы схемы установить частоту генератора 1 Гц. Зарисовать полученную осциллограмму. Исследуемую схему и таблицу занести в отчет.

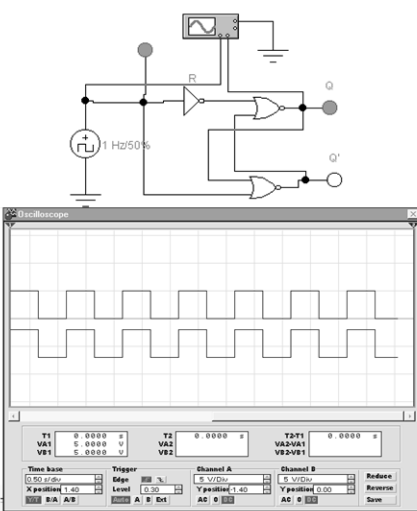

**Задание 7.** Собрать и исследовать в статическом режиме схему синхронного Dтриггера на элементе 2И-2И-2ИЛИ-НЕ, в качестве которого использовать микросхему 7451 с

2-мя элементами 2И-2И-2ИЛИ-НЕ. Схема для исследования показана на рисунке. Результаты исследования занести в отчет.

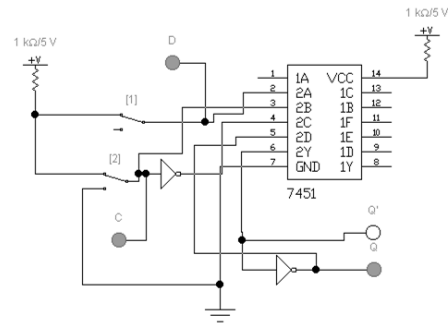

**Задание 8.** Собрать и исследовать микросхему 7474, состоящую из 2-х синхронных Dтриггеров. Схема показана на рисунке. Результаты исследования занести в отчет.

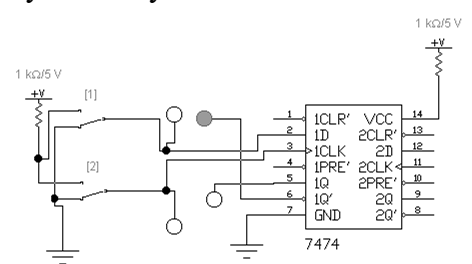

**Задание 9.** Собрать схему и исследовать работу асинхронного Т-триггера, построенного на базе синхронного D-триггера в статическом режиме. Соответствующая схема показана на рисунке. В качестве синхронного D-триггера использовать микросхему 7474 с дополнительными асинхронными входами установки и сброса (инверсные входы R и S). Результаты исследования занести в отчет.

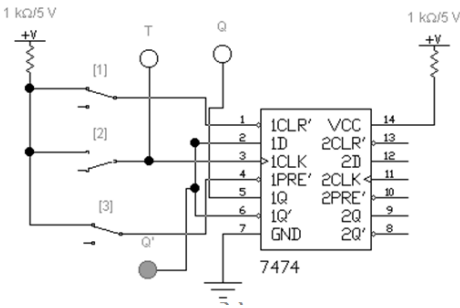

## **Контрольные вопросы**

- 1. Из каких логических элементов можно построить схему триггера?
- 2. Чем отличаются синхронные триггеры от асинхронных триггеров?
- 3. Можно ли построить схему D-триггера на основе RS- триггера ?
- 4. Как построить схему Т-триггера, если использовать схему RS- триггера и логические элементы?
- 5. В каких случаях таблица переходов JK-триггера совпадает с таблицей переходов RSтриггера, в каких случаях отличается?

# **Список литературы**

# **Основные источники:**

1. Информационные технологии в профессиональной деятельности Учебник /

Е.В. Филимонова. – М.: КноРус, 2019. - 482 с. - http://www.book.ru/book/ 929468

2. Лопаткин А.В. Проектирование печатных плат в системе P-CAD 2001. Учебное пособие для практических занятий. – Нижний Новгород, НГТУ, 2015. – 190 стр.

3. Сучков Д.И. Основы проектирования печатных плат в САПР Р-CAD 4.5, P-CAD 8.5-8.7 и ACCEL EDA. - М., 2015. - 619 с.

4. Информатика: Базовый курс/ СВ. Симонович и др. - СПб. Литер, 2015.- 640 с.

5. Разевиг В. Д. Система проектирования печатных плат ACCELEDA 15 (P-CAD 2000). - М.:Солон-Р. - 2016. - 418с.

6. Разевиг В. Д. Система P-CAD 2000. Справочник команд. - М.: Горячая линия — Телеком, 2016. -— 256с.

6. Стешенко В. Б. ACCELEDA Технология проектирования печатных плат. - М.: Нолидж., 2016. - 507с.

# **Дополнительные источники:**

1.T-Flex CAD 2D. Двухмерное проектирование и черчение. Руководство пользователя. - АО «Топ системы».

2. Уваров A. P-CAD 2000. ACCEL EDA. Конструирование печатных плат. Учебный курс. - СПб.: Питер, 2016. -320с.

3. Саврушев Э.Ц. P-CAD для Windows. Система проектирования печатных плат. М.: "ЭКОМ", 2016. - 320с.

4. Заведеев СВ. Создание библиотек компонентов для P-CAD 2000 (2001). //EDA Express -М.: Изд-во ОАО Родник Софт, 2015. №5. С. 21-23.

5. Уваров А.С. Правила разработки интегральных библиотек в программе P-CAD 2012. // EDA Express - М.: Изд-во ОАО Родник Софт, 2016. №8. С. 24-26. **Интернет ресурсы:**

1. Цветкова, А. В. Информатика и информационные технологии [Электронный ресурс]: учебное пособие для СПО / А. В. Цветкова. -Электрон. текстовые данные. - Саратов: Научная книга, 2019. - 190 c. - Режим доступа: <http://www.iprbookshop.ru/87074.html>

2. Лебедева, Т. Н. Информатика. Информационные технологии [Электронный ресурс]: учебно-методическое пособие для СПО / Т. Н. Лебедева, Л. С. Носова, П. В. Волков. — Электрон. текстовые данные. — Саратов : Профобразование, 2019. — 128 c. — Режим доступа: http://www.iprbookshop.ru/86070.html